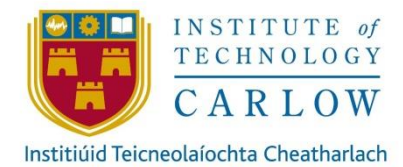

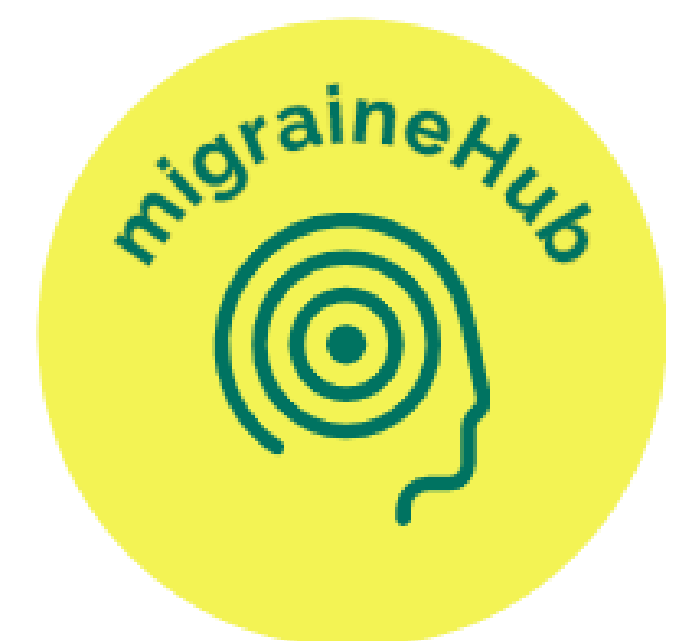

# **Project Report**

**Student Name:** Michelle Bolger

### **Student Number:** C00242743

**Supervisor:** Dr. Chris Staff

**Submission Date:** 25/4/2022

## **Abstract**

The inspiration behind this project was to discover more information about migraines, their triggers and symptoms and also to discover information about tracking migraines and the benefits of keeping a journal of migraines.

The purpose of the "migraineHub" app is to develop a cross platform mobile application that will allow people who suffer from migraines to record their migraines (the frequency, type of migraine, pain scale, medications, triggers and symptoms).

Users will also be able to view statistic about their past migraines and email this information to themselves for future reference or for review by their doctor/neurologist.

# **Table of Contents**

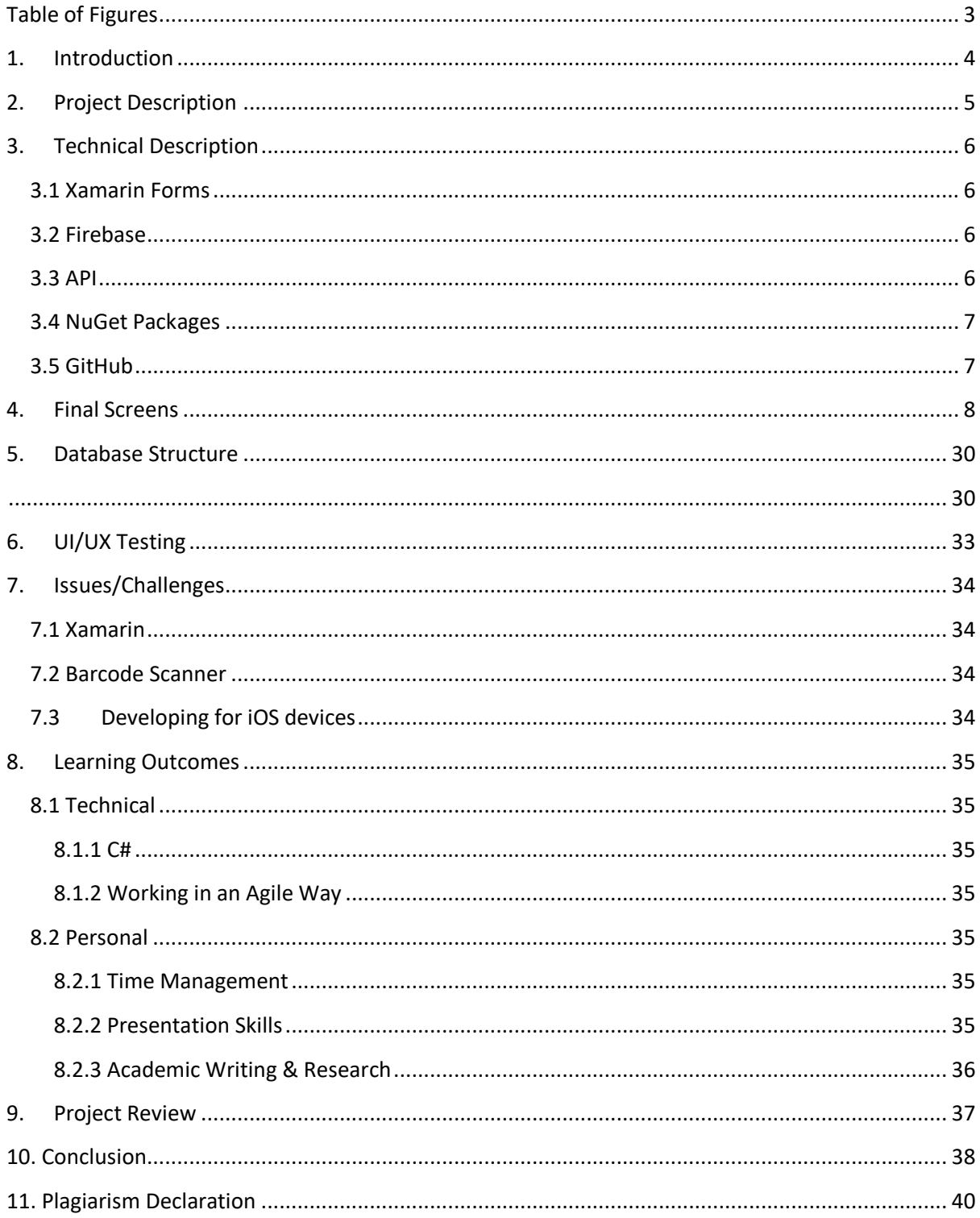

# <span id="page-3-0"></span>**Table of Figures**

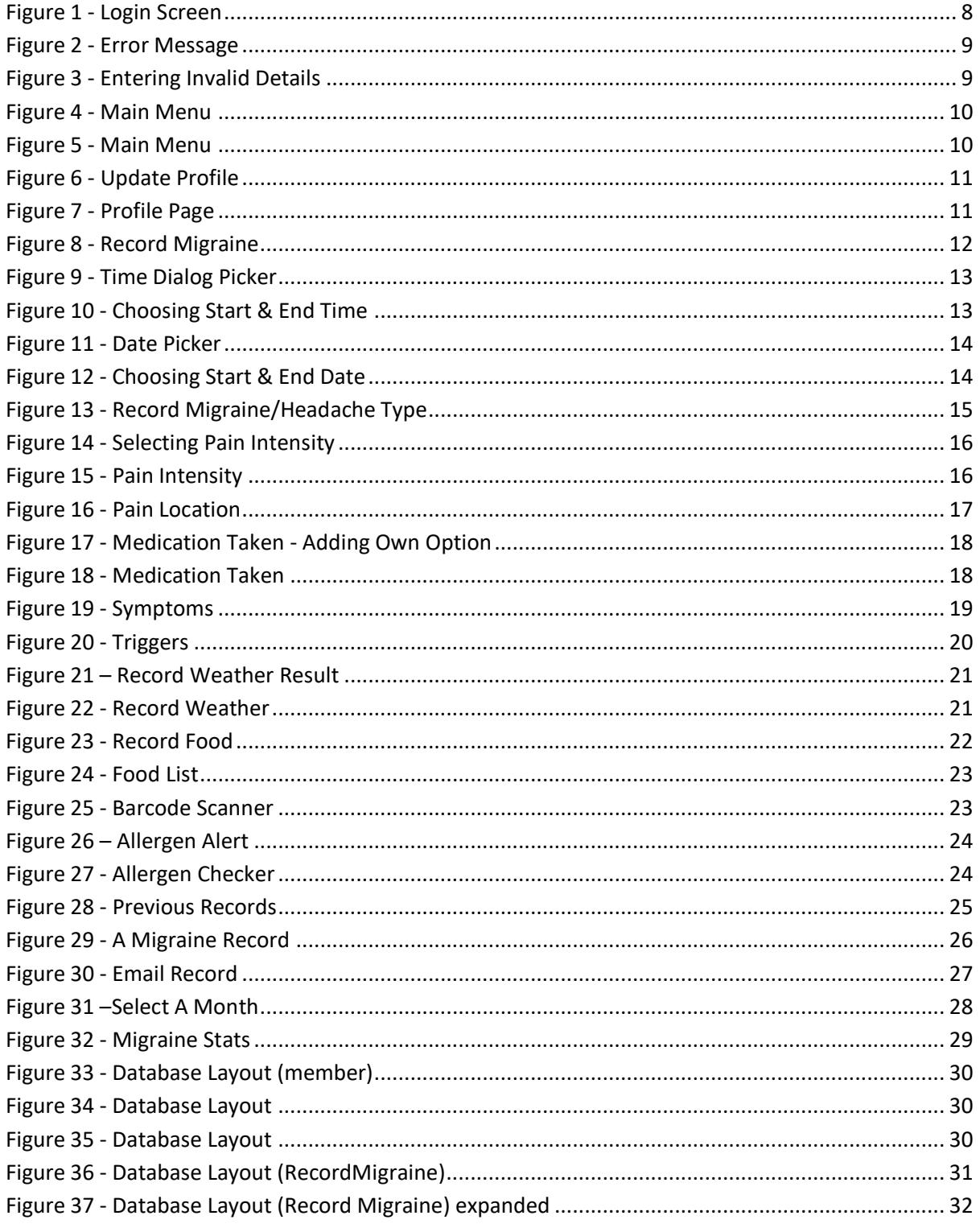

## <span id="page-4-0"></span>**1. Introduction**

The purpose of this report is to provide a detailed overview of the completed project.

This document will include description of the completed project as well as a technical description of what the project entails.

The final UI/UX will be shown as discussed through the use of screenshots of the working application. The structure of the database will also be presented. The UI/UX testing which was carried out will also be discussed.

The issues that were encountered during the development process will also be fully discusses in detail along with how these issues were overcome.

Both technical and personal learning outcomes will also be provided. Finally a review of the completed project will be provided as well as discussion on what could have been done differently within the project if it was started over.

## <span id="page-5-0"></span>**2. Project Description**

The main goal of migraineHub application was to provide individuals who suffer from migraines a way to track their migraines. The initial plan was to allow users to track a number of aspects about their migraines and to allow them to view statistic about their past migraines and email this information to themselves for future reference.

The application that has been delivered has adhered to the original plan. Users of the "migraineHub" app are able to record their migraines (type of migraine, pain intensity, medications, triggers and symptoms). Users can also track any food they have eaten with the use of a barcode scanner. This scanner has also been implemented into an allergen checker to let users know if any food they have eaten in the past will affect their migraines.

Users are also able to view statistic about their past migraines and email this information to themselves for future reference.

# <span id="page-6-0"></span>**3. Technical Description**

#### <span id="page-6-1"></span>**3.1 Xamarin Forms**

The migraineHub application was developed using Xamarin.Forms. This framework was chosen for its capabilities to build application from a shared codebase with the UI code written in (XAML) and the back-end code written in C#.

#### <span id="page-6-2"></span>**3.2 Firebase**

Google's Firebase Realtime Database has been used as the database for this project. Firebase is a cloud based non Structured Query Language (NoSQL) database which allows users data to be stored and synced in realtime.

This database was chosen as it is optimised for offline use ensuring that if a user loses connection then their information will be stored locally on their device and when a connection is re-established their data will automatically be synchronised.

#### <span id="page-6-3"></span>**3.3 API**

The OpenFoodFacts API is used to provide information about food items that are scanned by users.

The OpenWeather API is used to provide up to date weather information about a location a member has entered. This API provides current weather data collected from a number of different sources such as global and local weather stations.

The Xamarin.Essentials API is used to allow members to send e-mails with their migraine information. This API opens a default email application and will include a specified subject, body and recipients.

#### <span id="page-7-0"></span>**3.4 NuGet Packages**

A number of NuGet packages were used for this project. These packages were installed to ensure the app functioned correctly.

The following are details about the NuGet packages used:

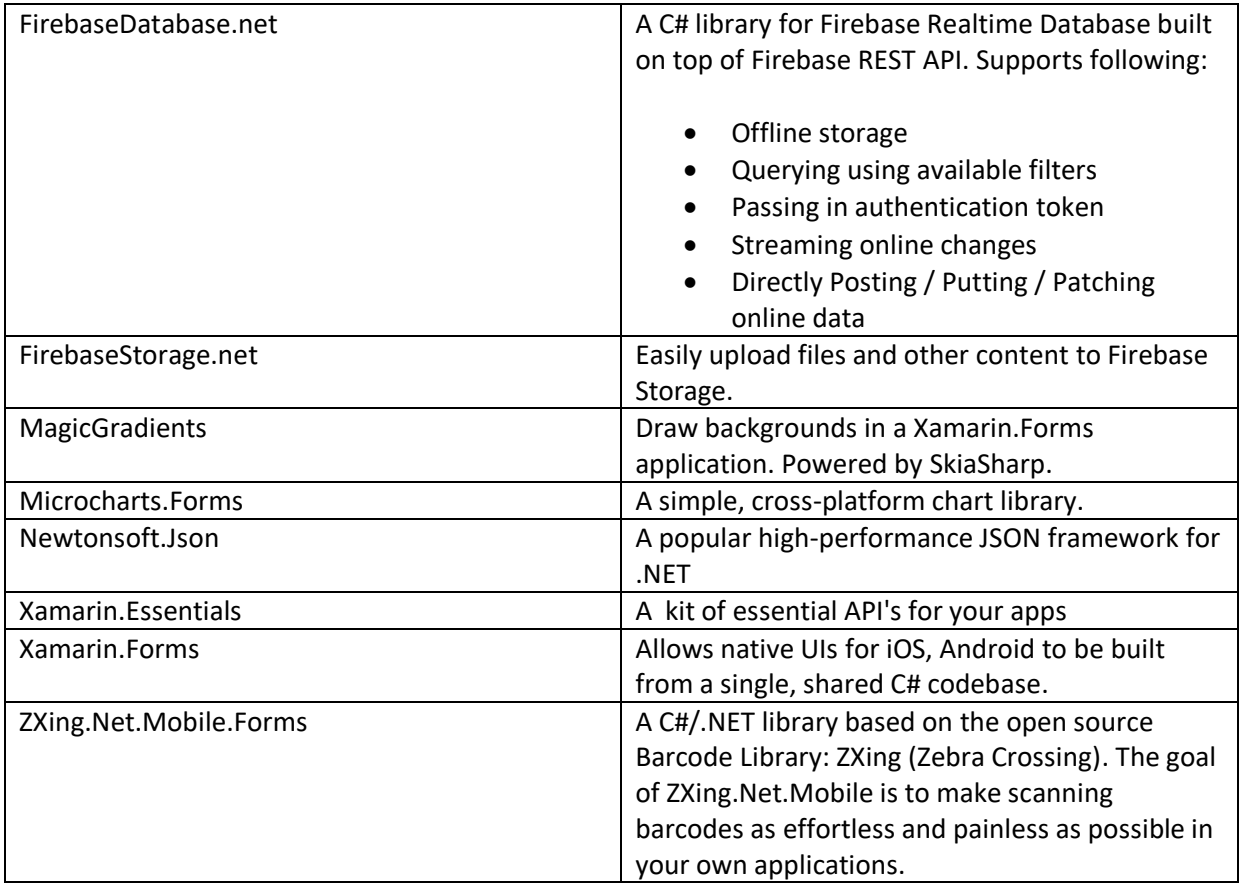

#### <span id="page-7-1"></span>**3.5 GitHub**

GitHub was used throughout the duration of the development process. Regular commits were made to a GitHub repository.

## <span id="page-8-0"></span>**4. Final Screens**

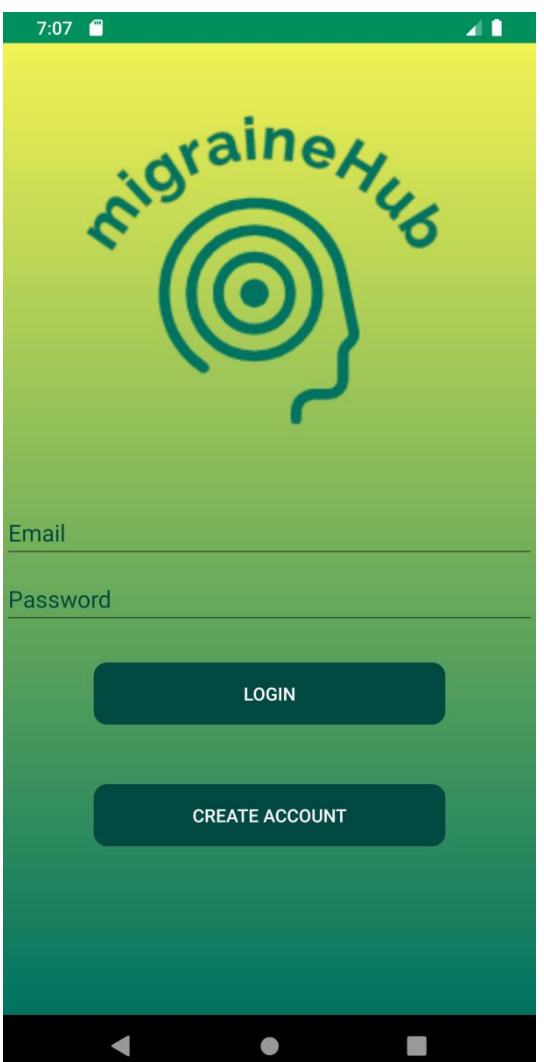

**Figure 1 - Login Screen**

The login screen as shown in *figure 1* is the first screen that is shown to a user when the application is opened.

A user can enter their email and password and will either be successfully signed in if they have previously created an account or will be shown an error message if they have no account.

Users can also choose the option "create account" to navigate to the create account screen.

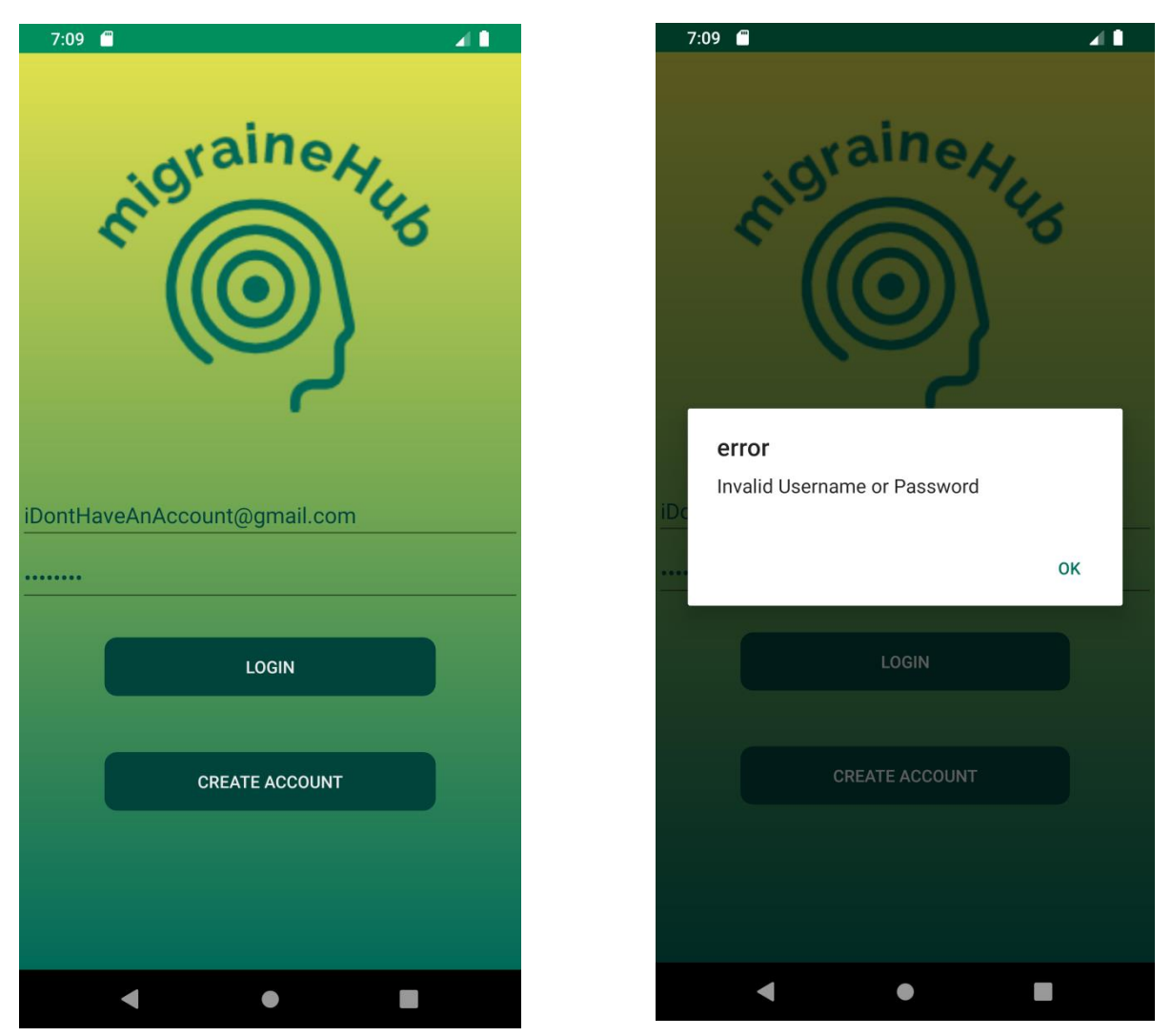

**Figure 3 - Entering Invalid Details Figure 2 - Error Message**

As shown in *figure 2* an error message will display informing a user they have entered an incorrect email or password when they attempt to login with invalid details as shown in *figure 3.*

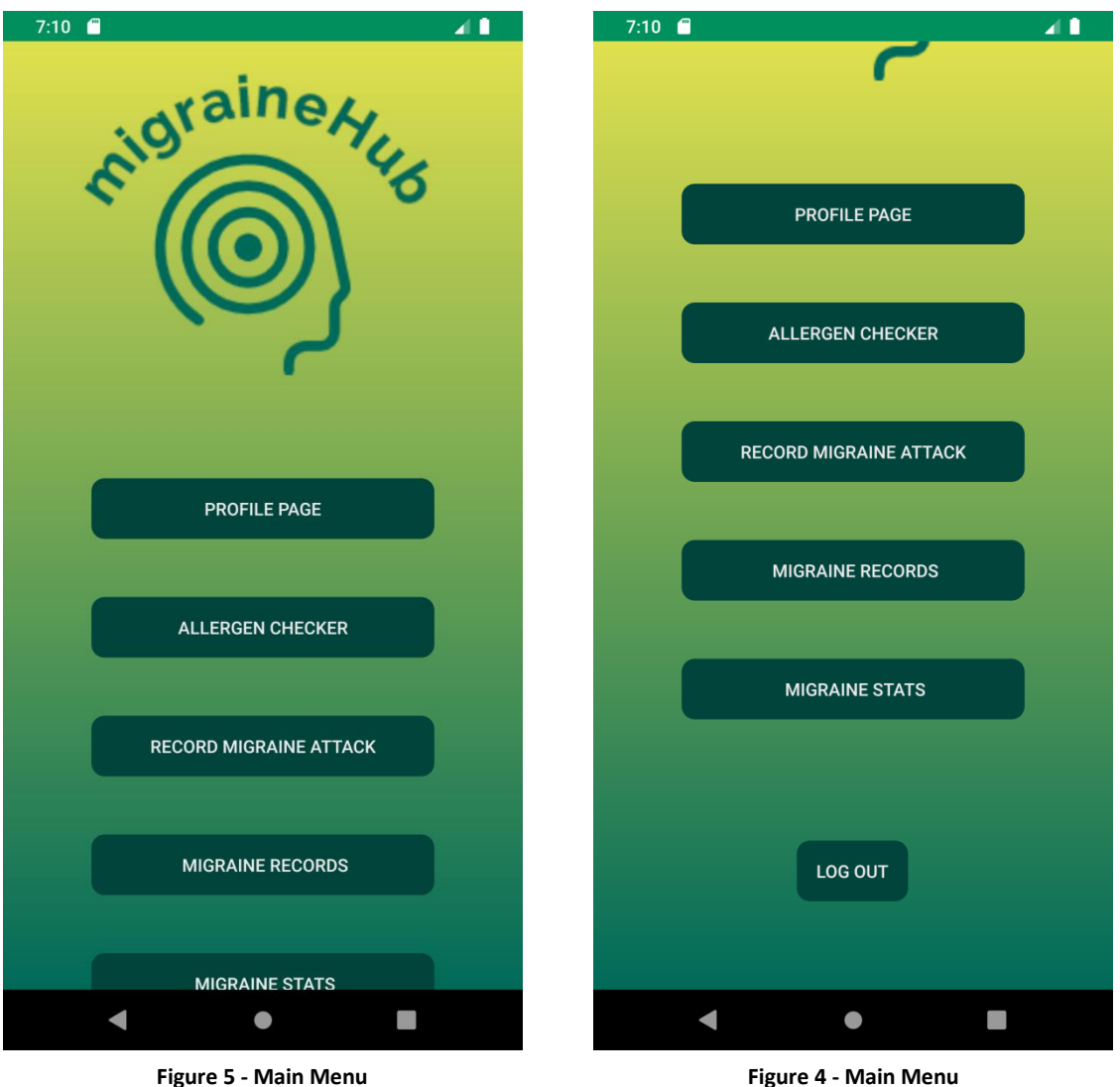

The main menu is shown is *figures 4 & 5*. Users will be navigated to this screen upon successful login or when a new account has been created.

This screen displays all the options within the application that a member can navigate to. There is also a log out button for when a member wishes to log out of the application.

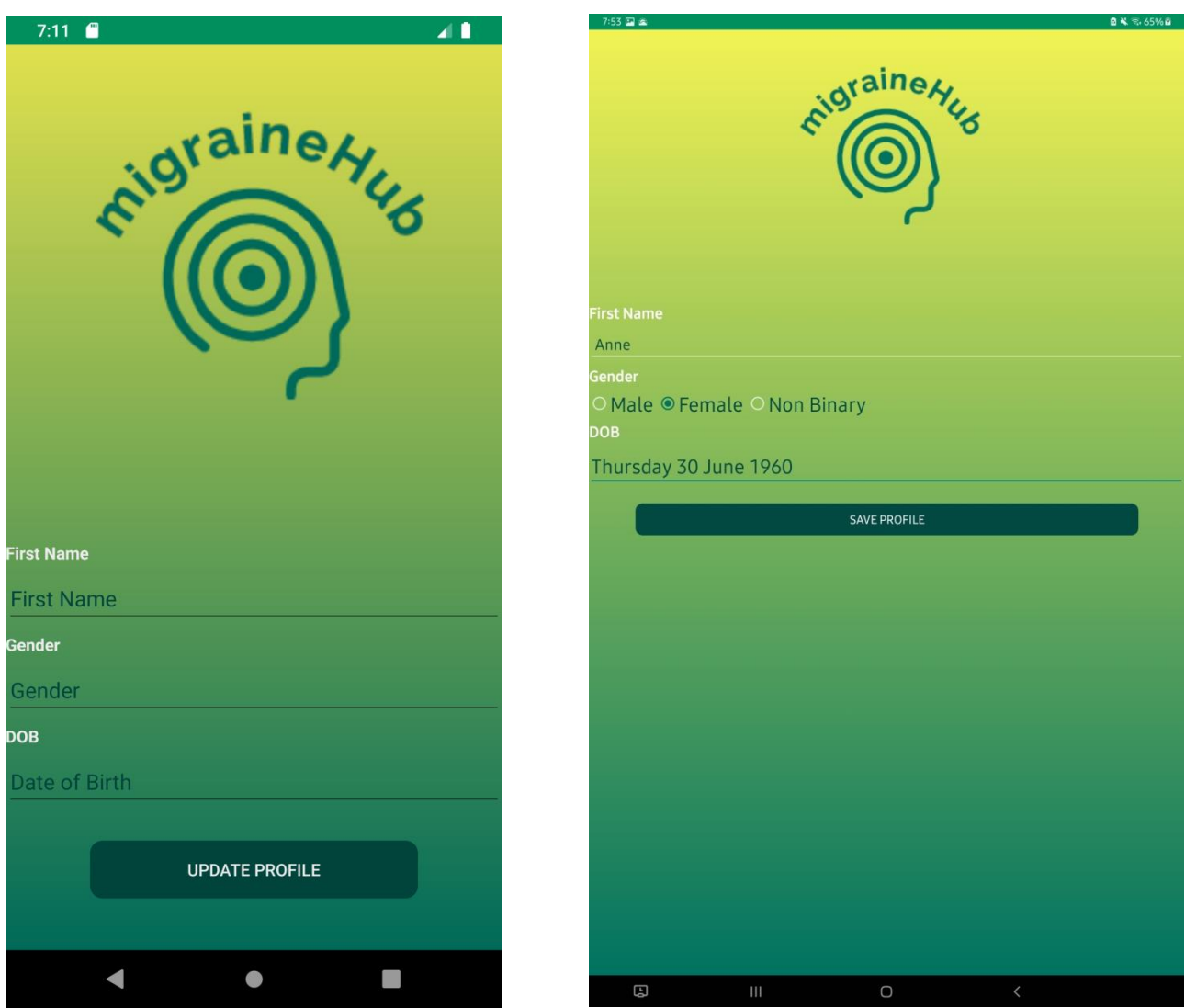

**Figure 7 - Profile Page**

**Figure 6 - Update Profile**

*Figure 7* shows the screen that is displayed when a member selects the profile page option on the home screen. Here the users name, gender and date of birth are displayed. When a member wishes to update their profile they can select the update profile option and they will be navigated to the update screen as shown in *figure 6*. On this screen members can enter or update their details and save their profile.

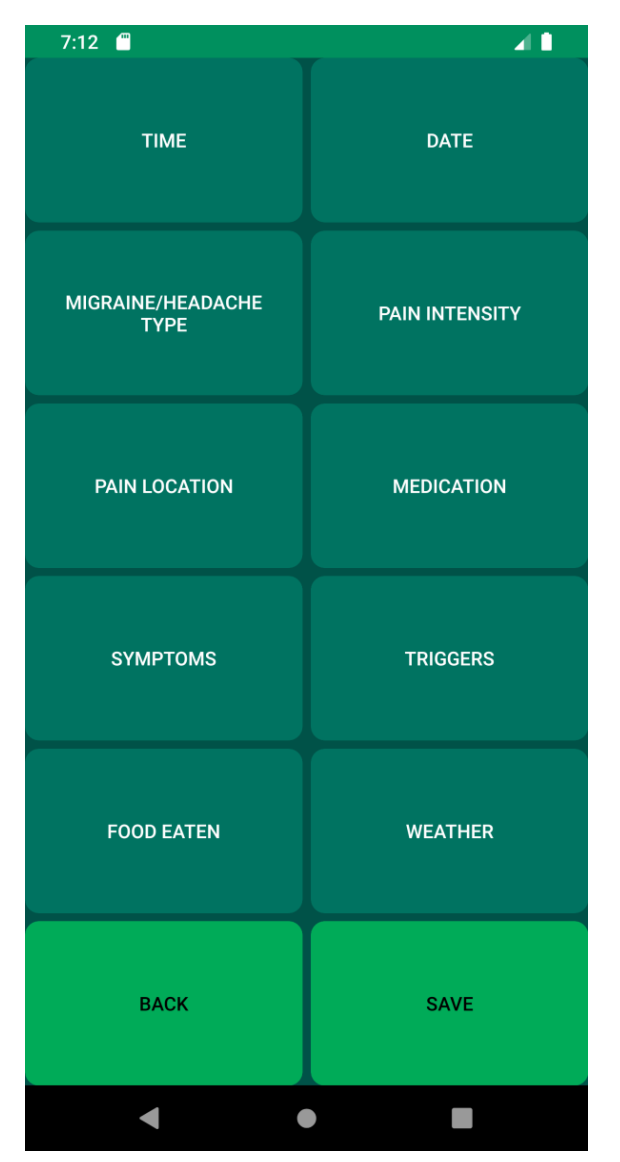

**Figure 8 - Record Migraine**

*Figure 8* shows the record migraine screen, this screen is displayed when a member has selected the record migraine option.

On this screen a member can enter the details of their migraine.

To enter details a member selects an option such as pain location and enters the appropriate details and saves their input, they will then be sent back to this screen to complete the record. Once the member has entered all the desired details they can select the save button. This will save the record into the database.

If a member wishes they can also simply press the save button without entering any details, this will save a blank record which can be edited late.

A member can also select the back option, this will bring them back to the main menu screen.

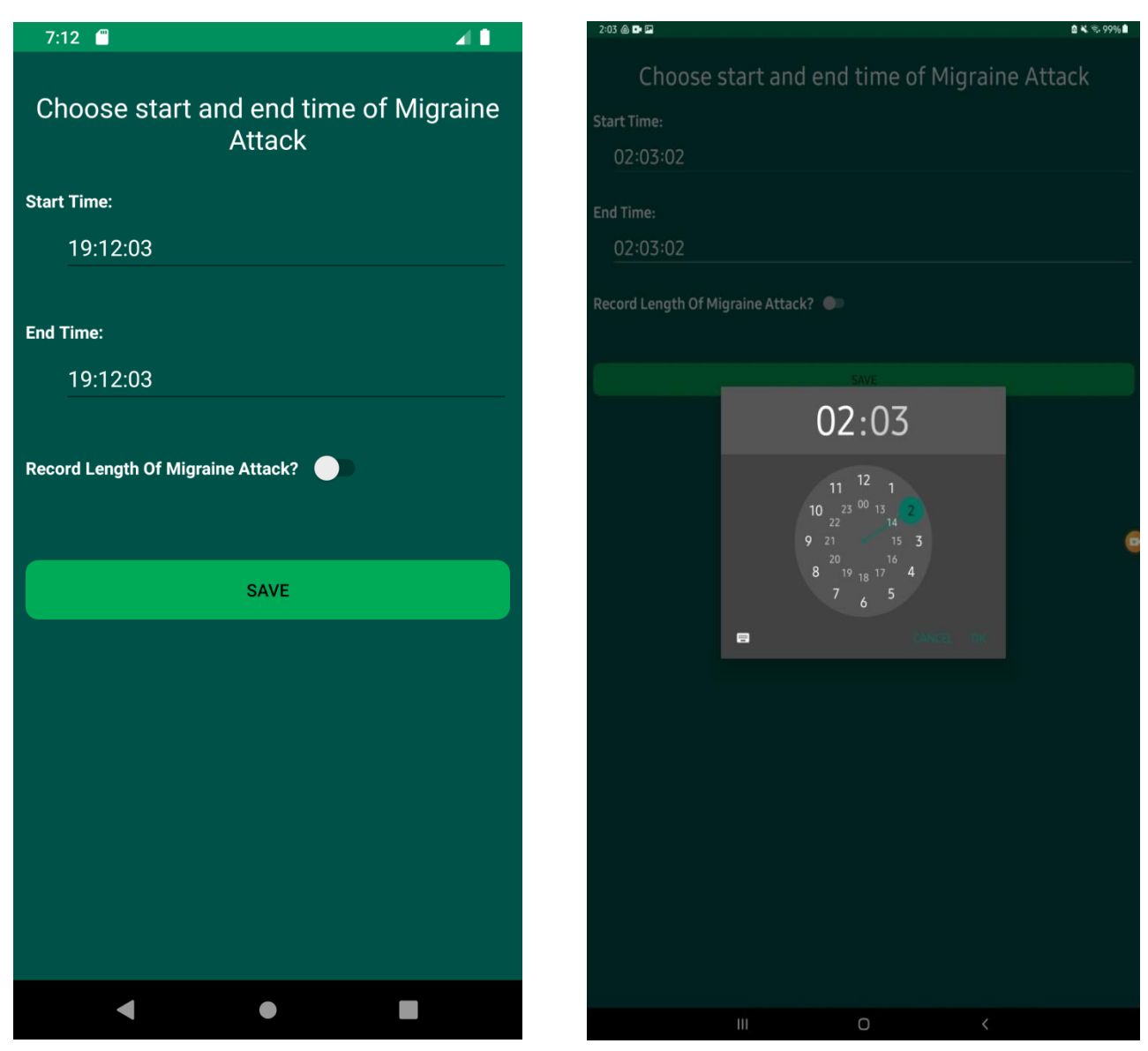

**Figure 10 - Choosing Start & End Time Figure 9 - Time Dialog Picker**

*Figure 10* shows the time option. This screen will be displayed when a member has selected the time option on the record migraine screen.

On this screen a member can choose the start and end time of their migraine attack. When a user selects either time option a time dialog picker will be presented as shown in *figure 9.* The member can also choose to select the length of the migraine attack with the use of a toggle button.

Once both times have been chosen the member can select the save option, they will then be sent back to the record migraine screen.

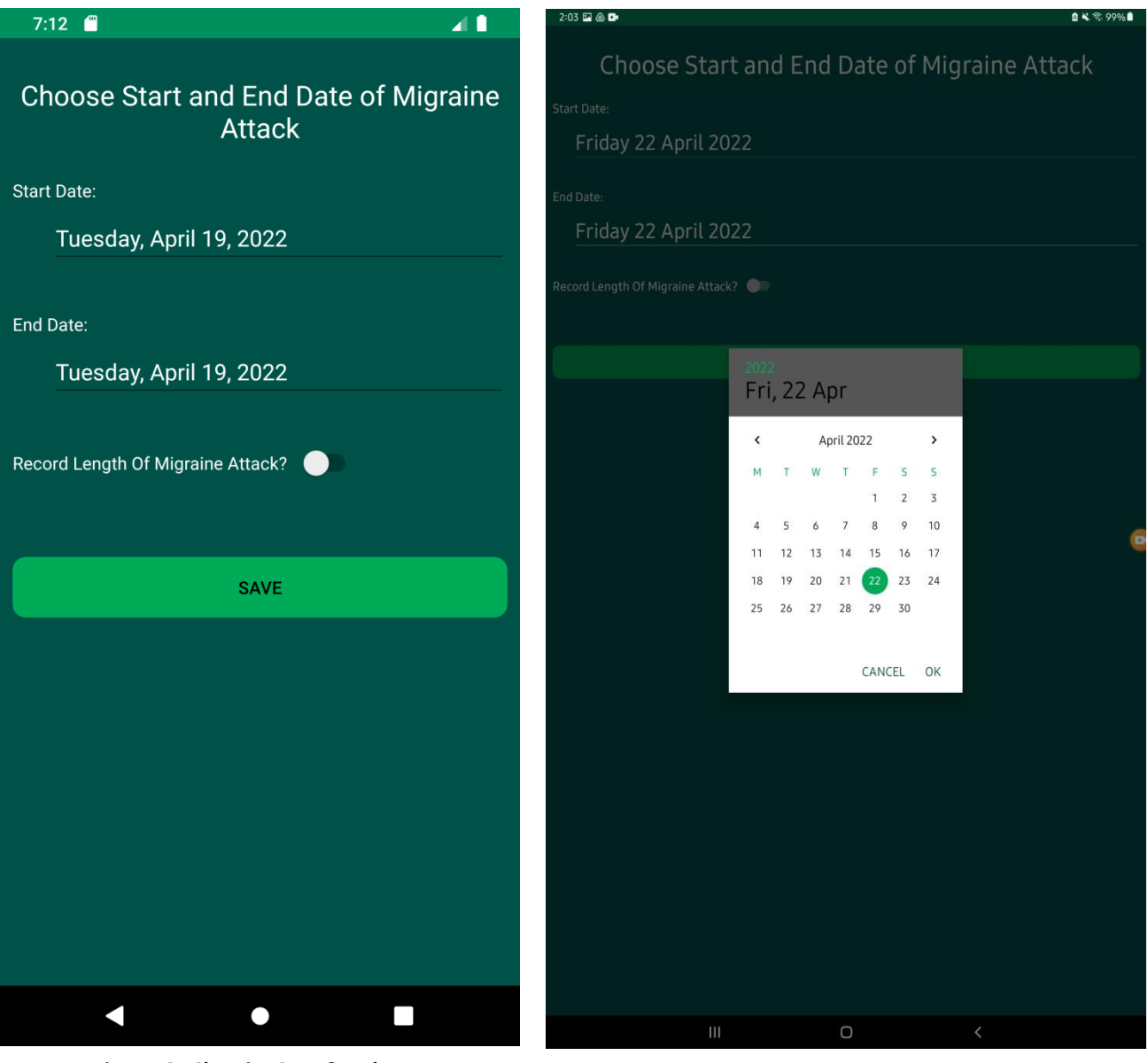

**Figure 12 - Choosing Start & End Date Figure 11 - Date Picker**

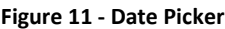

*Figure 12* shows the date option. This screen will be displayed when a member has selected the date option on the record migraine screen.

On this screen a member can choose the start and end date of their migraine attack. When a user selects either date option a date dialog picker will be presented as shown in *figure 11.* The member can also choose to select the length of the migraine attack with the use of a toggle button.

Once both dates have been chosen the member can select the save option, they will then be sent back to the record migraine screen.

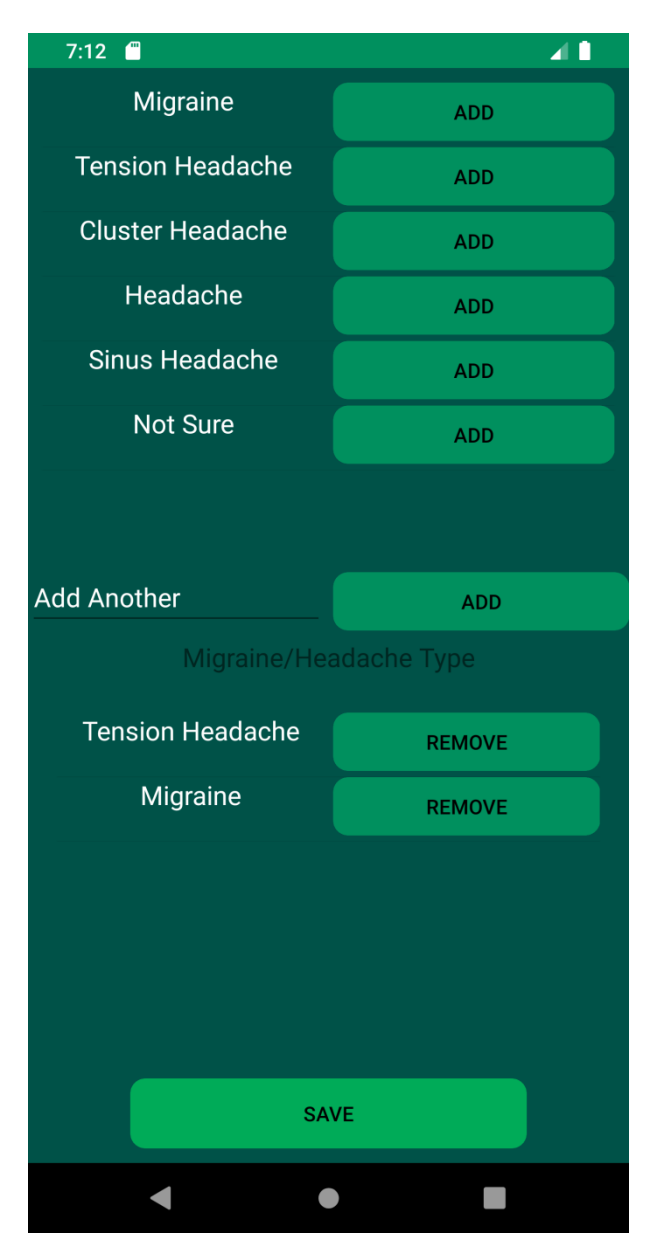

**Figure 13 - Record Migraine/Headache Type**

*Figure 13* shows the record migraine/headache type screen.

A member can navigate to this screen from the record migraine screen by selecting the migraine/headache type option.

On this screen members can select a type of migraine that is currently affecting them. The member can select from a list of options by pressing the corresponding add button or they can enter their own and press that add button.

Once either add button is pressed the option will go into the members list, shown on the bottom half of the screen. A member can also remove options from this list using the corresponding remove button.

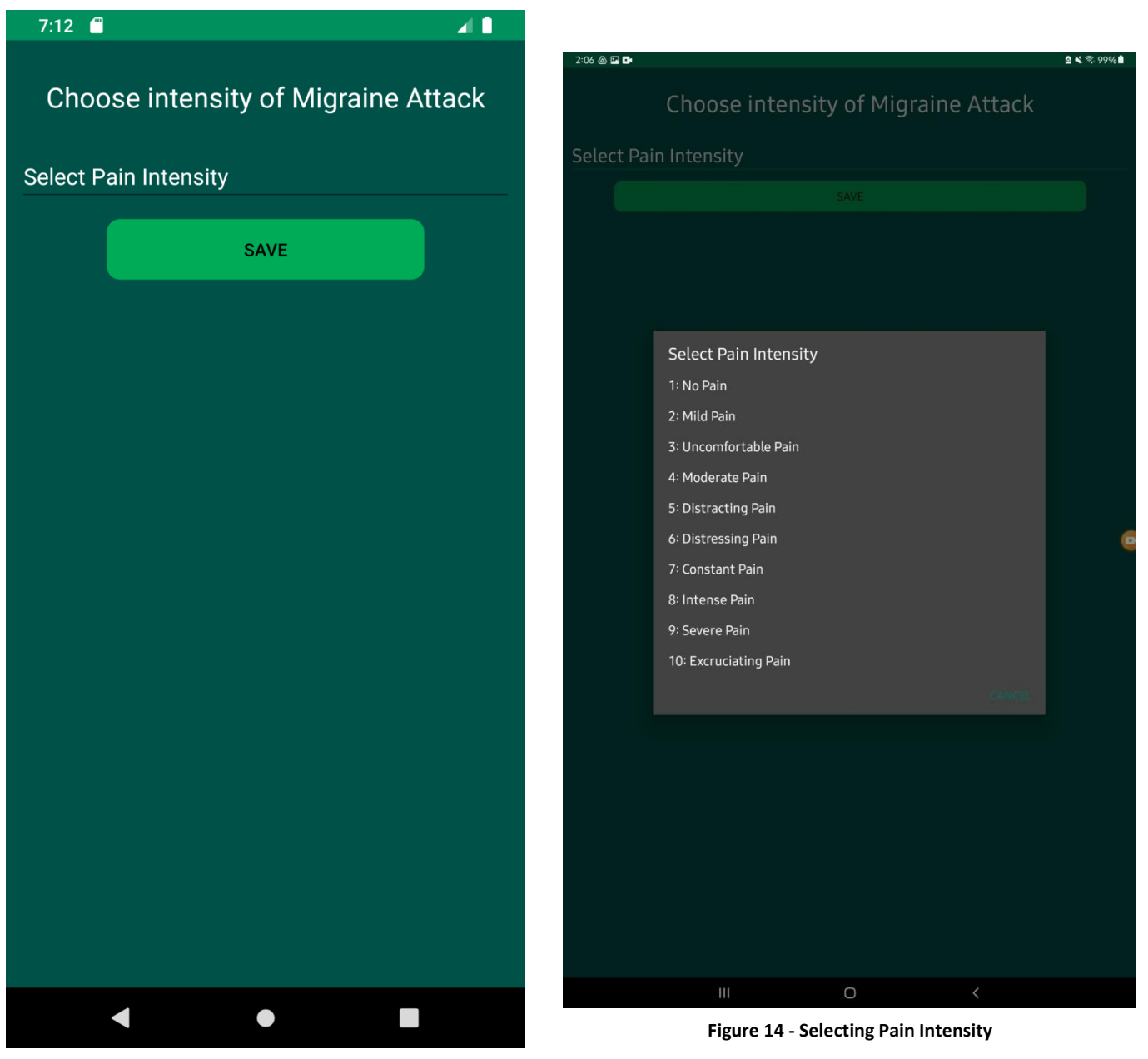

**Figure 15 - Pain Intensity**

*Figure 15* shows the record pain intensity screen. A member can navigate to this screen from the record migraine screen by selecting the pain intensity option.

On this screen members can select their pain on a 1 -10 pain scale. Once selected members can select the save option, they will then be sent back to the record migraine screen.

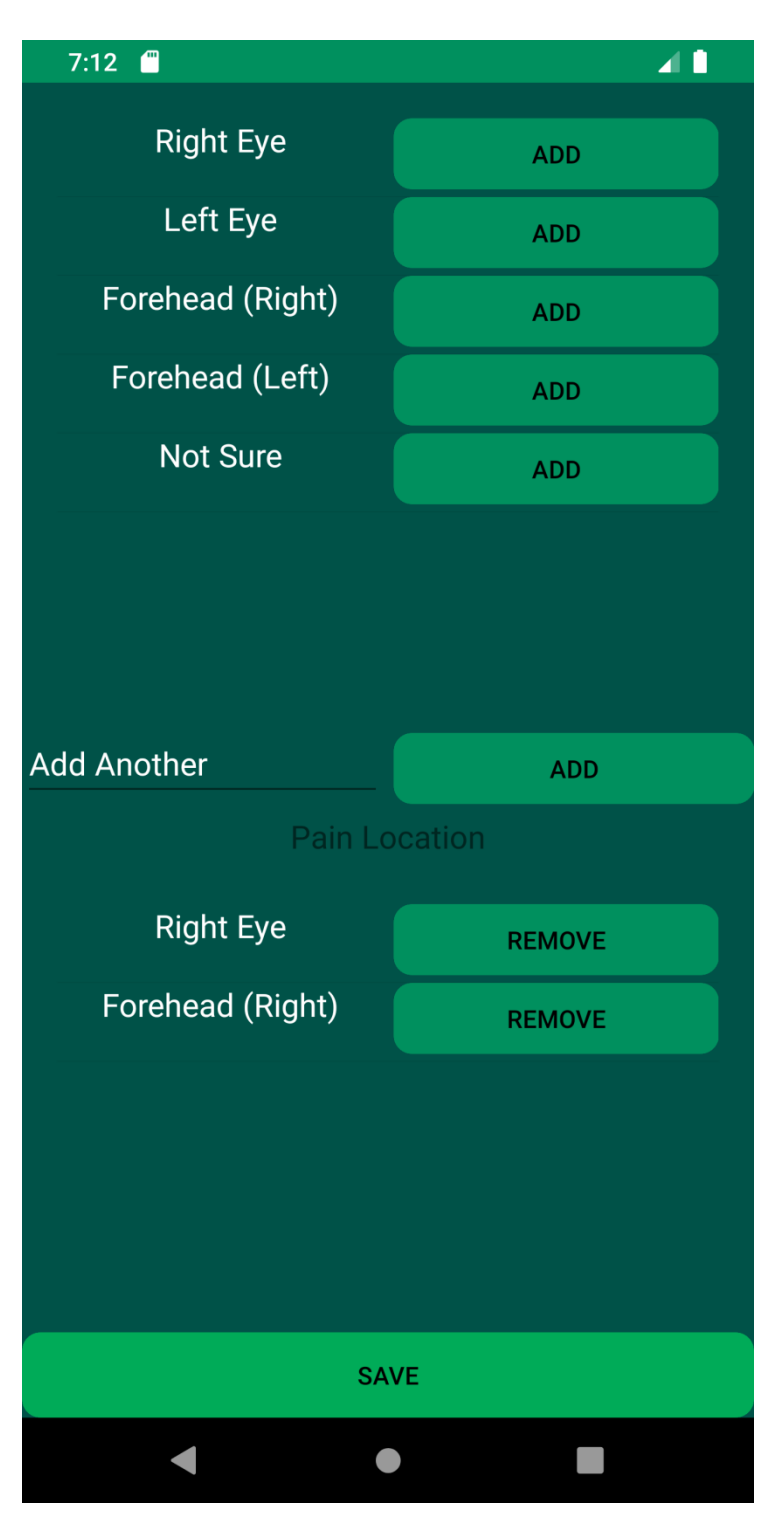

**Figure 16 - Pain Location**

*Figure 16* shows the record pain location screen.

A member can navigate to this screen from the record migraine screen by selecting the pain location option.

On this screen members can select the location of their pain. The member can select from a list of options by pressing the corresponding add button or they can enter their own and press that add button.

Once either add button is pressed the option will go into the members list, shown on the bottom half of the screen. A member can also remove options from this list using the corresponding remove button.

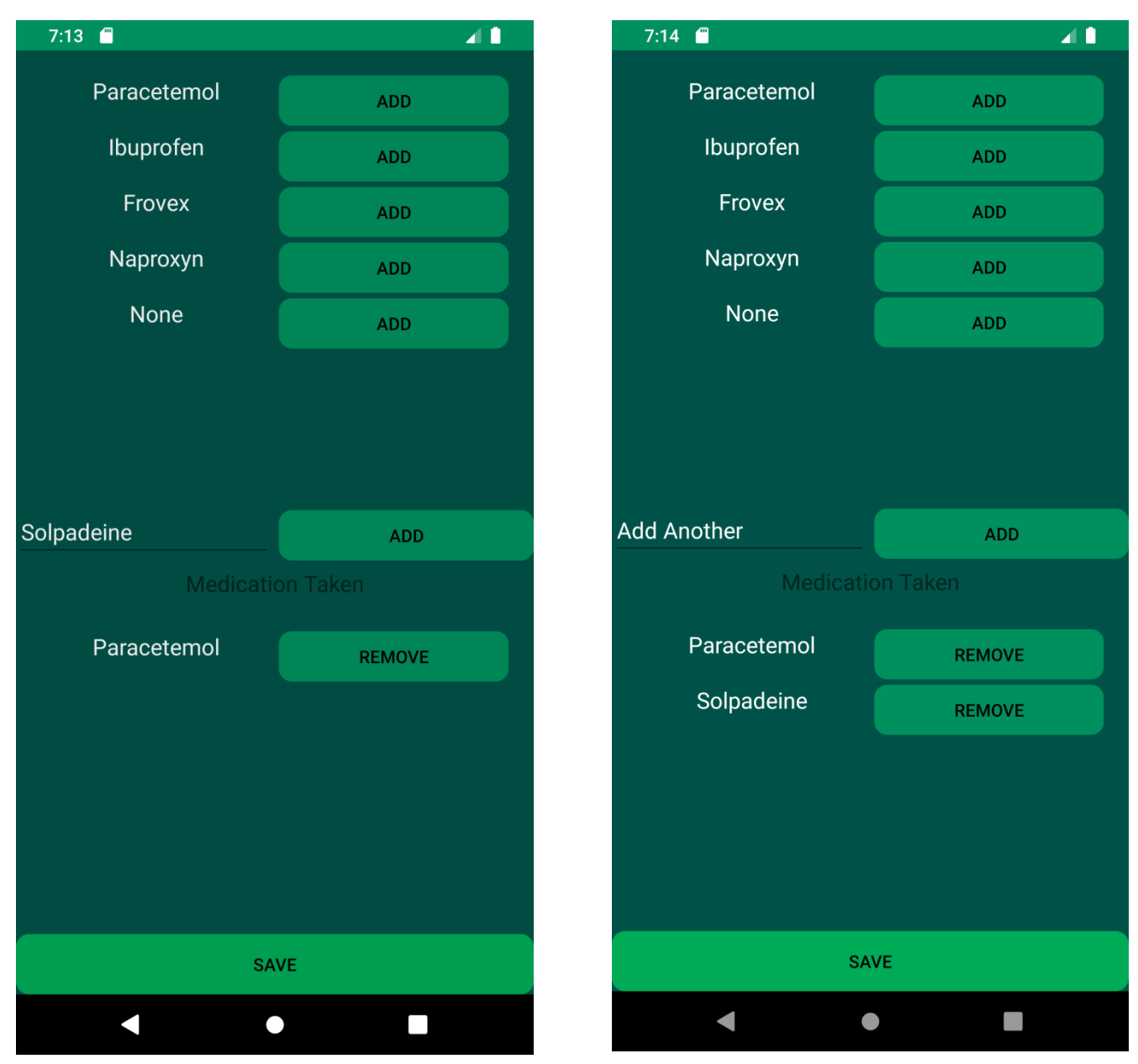

**Figure 17 - Medication Taken - Adding Own Option Figure 18 - Medication Taken**

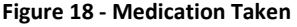

*Figures 17 & 18* show the record medication taken screens. A member can navigate to this screen from the record migraine screen by selecting the medication option.

On this screen members can select the medication they have taken. The member can select from a list of options by pressing the corresponding add button or they can enter their own as shown in *figure 17* and press that add button. Once either add button is pressed the option will go into the members list, shown on the bottom half of the screen. A member can also remove options from this list using the corresponding remove button.

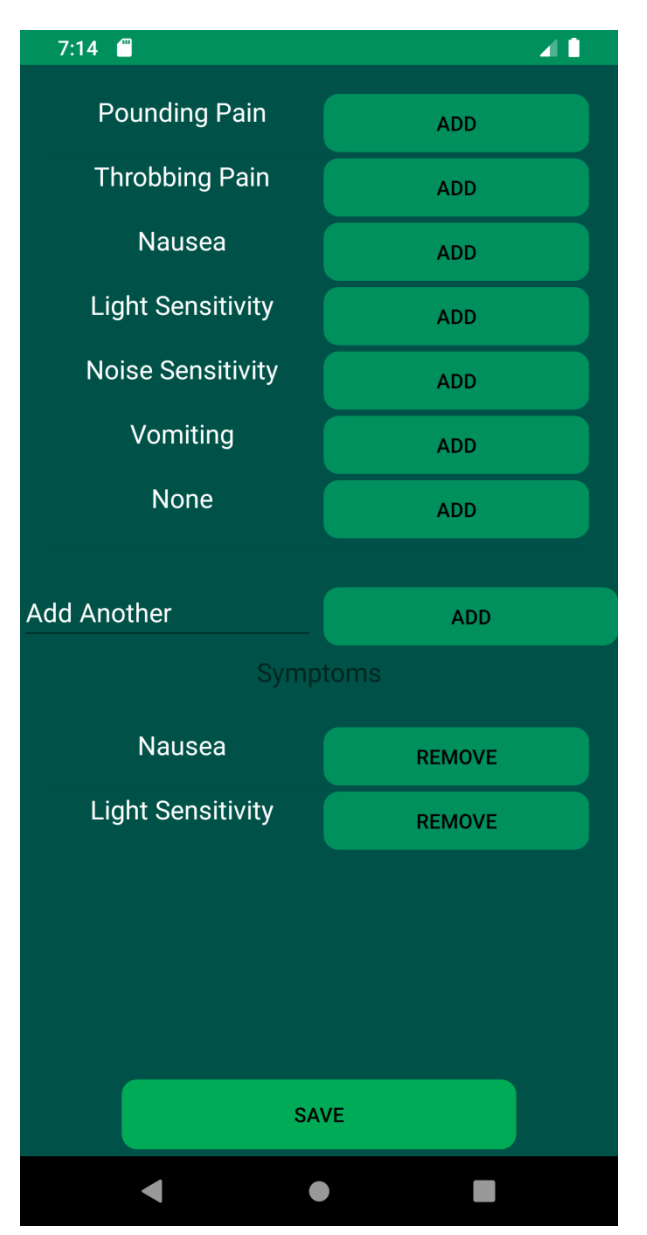

**Figure 19 - Symptoms**

*Figure 19* shows the record symptoms screen.

A member can navigate to this screen from the record migraine screen by selecting the symptoms option.

On this screen members can select their symptoms. The member can select from a list of options by pressing the corresponding add button or they can enter their own and press that add button.

Once either add button is pressed the option will go into the members list, shown on the bottom half of the screen. A member can also remove options from this list using the corresponding remove button.

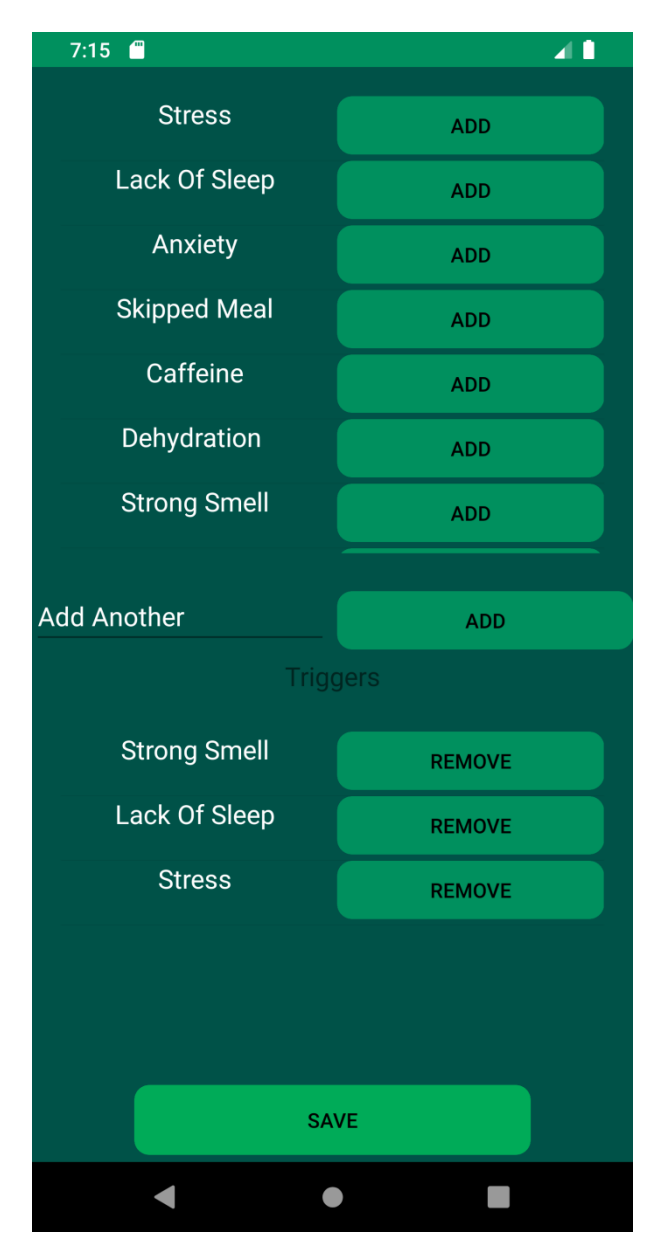

**Figure 20 - Triggers**

*Figure 20* shows the record triggers screen.

A member can navigate to this screen from the record migraine screen by selecting the triggers option.

On this screen members can select their triggers. The member can select from a list of options by pressing the corresponding add button or they can enter their own and press that add button.

Once either add button is pressed the option will go into the members list, shown on the bottom half of the screen. A member can also remove options from this list using the corresponding remove button.

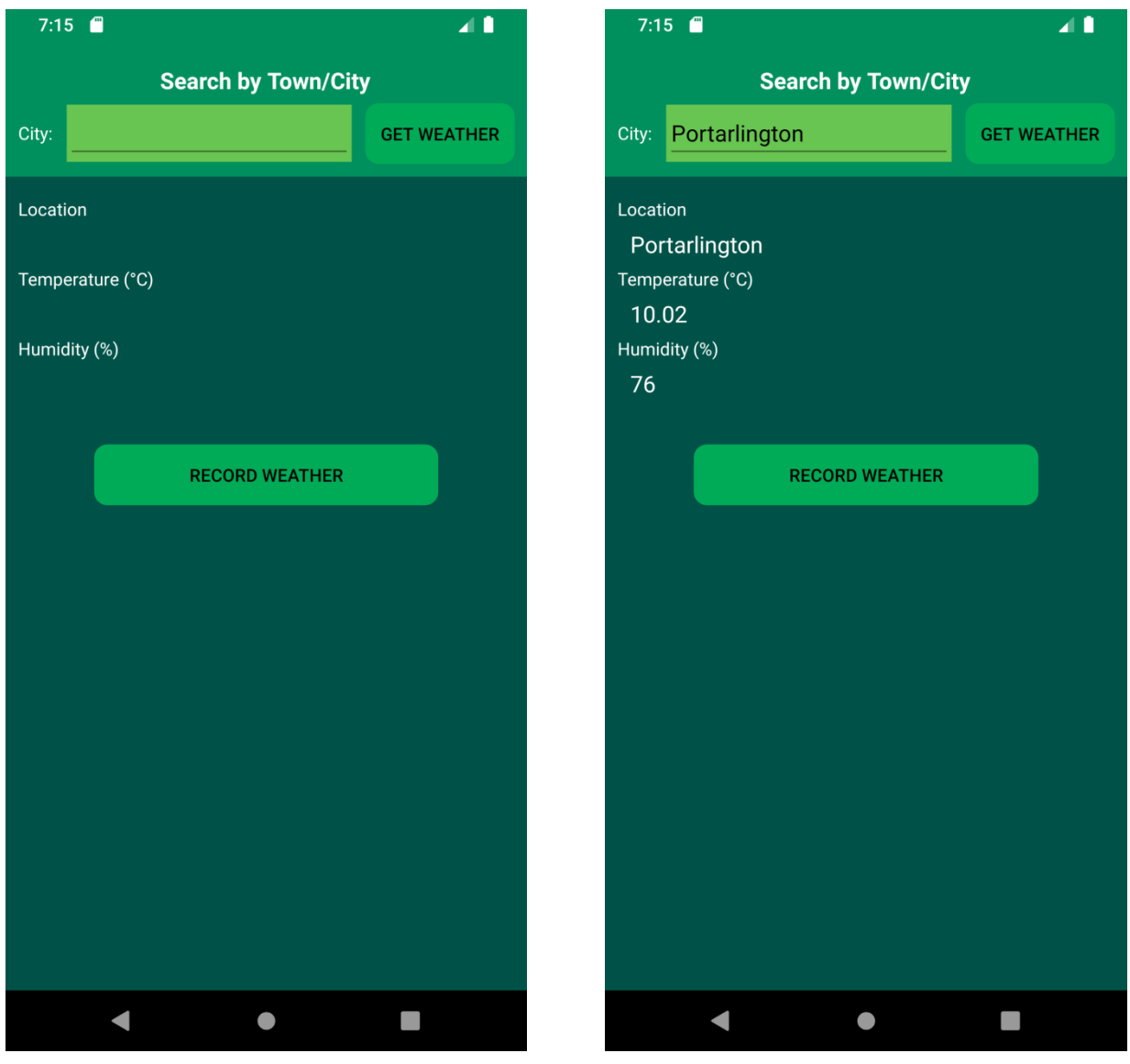

**Figure 22 - Record Weather**

**Figure 21 – Record Weather Result**

*Figures 21 & 22* show the record weather screens. A member can navigate to this screen from the record migraine screen by selecting the weather option.

On this screen members can enter the town/city they are in and press the get weather button to get the location, temperature and humidity for that location. Once this information is displayed the member can select the record weather option, they will then be sent back to the record migraine screen.

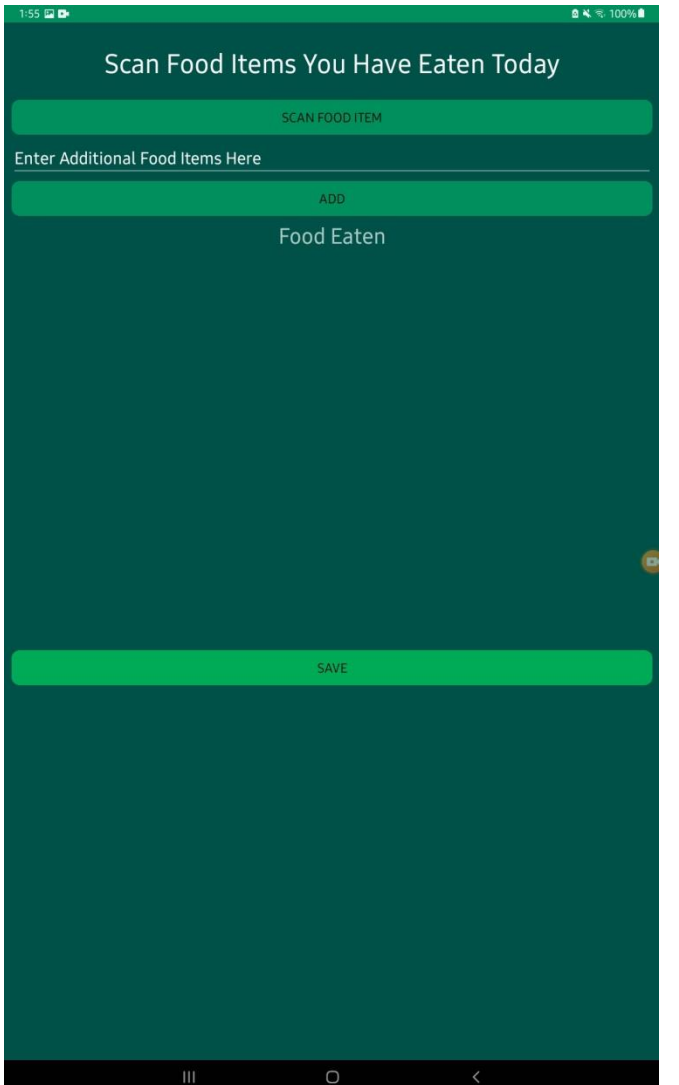

**Figure 23 - Record Food**

*Figure 23* shows the record food screen. A member can navigate to this screen from the record migraine screen by selecting the food eaten option.

On this screen members can enter the food they have eaten. Members can either manually enter food items or select scan food item this will bring them to the barcode scanner screen.

Once food has been added the items will go into the members list. A member can also remove options from this list using the corresponding remove button.

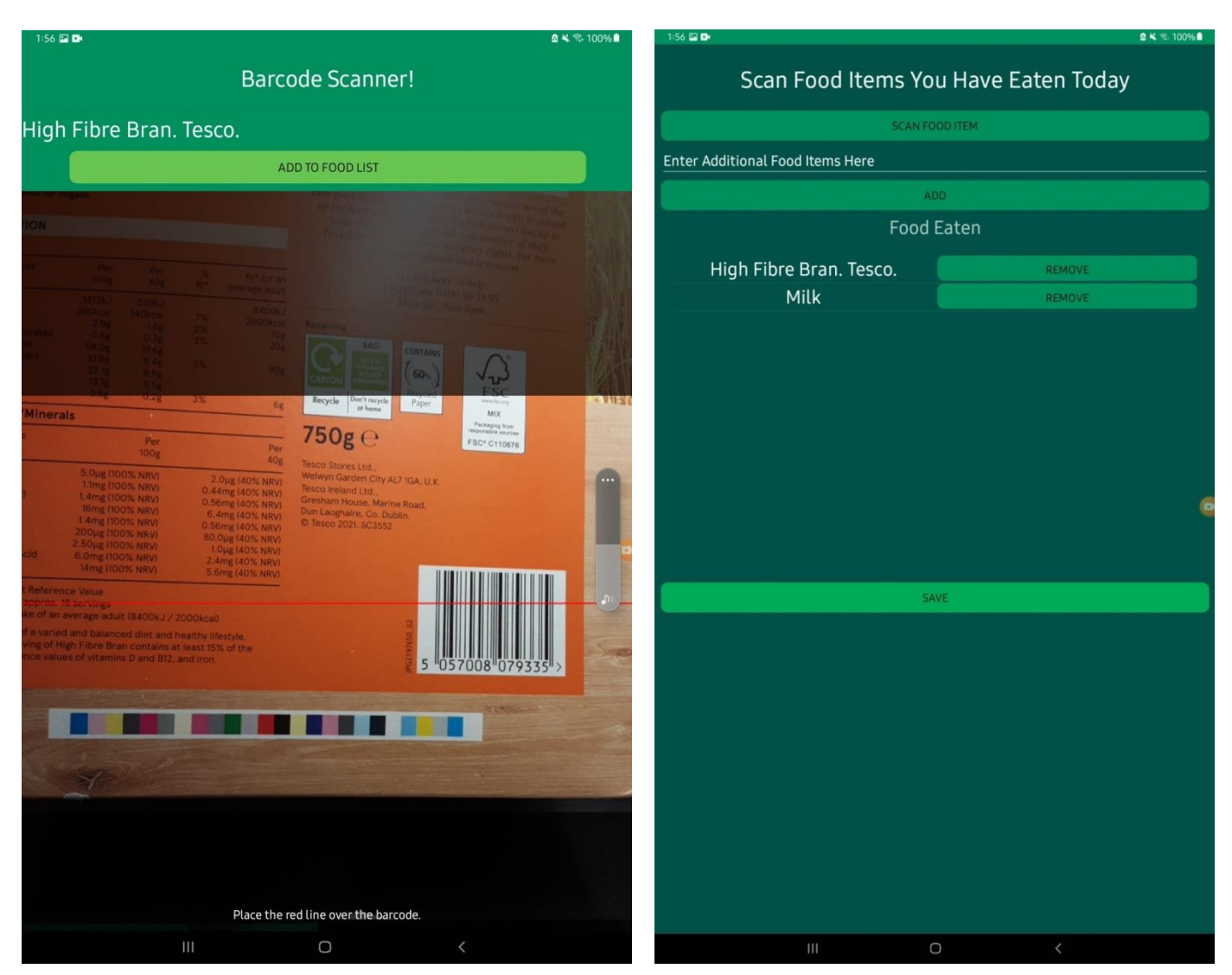

**Figure 25 - Barcode Scanner**

**Figure 24 - Food List**

*Figure 25* shows the barcode scanner screen. A member can navigate to this screen from the record food screen by selecting the scan food item option. On this screen members can scan a barcode by placing the red line shown on screen over the barcode, the item will then show above to be added to the list to do this the member can press the add to food list button. If the food item is not in the openfoodfacts database a message will display informing the member to enter it manually instead.

*Figure 24* shows a members food list with both a scanned item and a manually entered item.

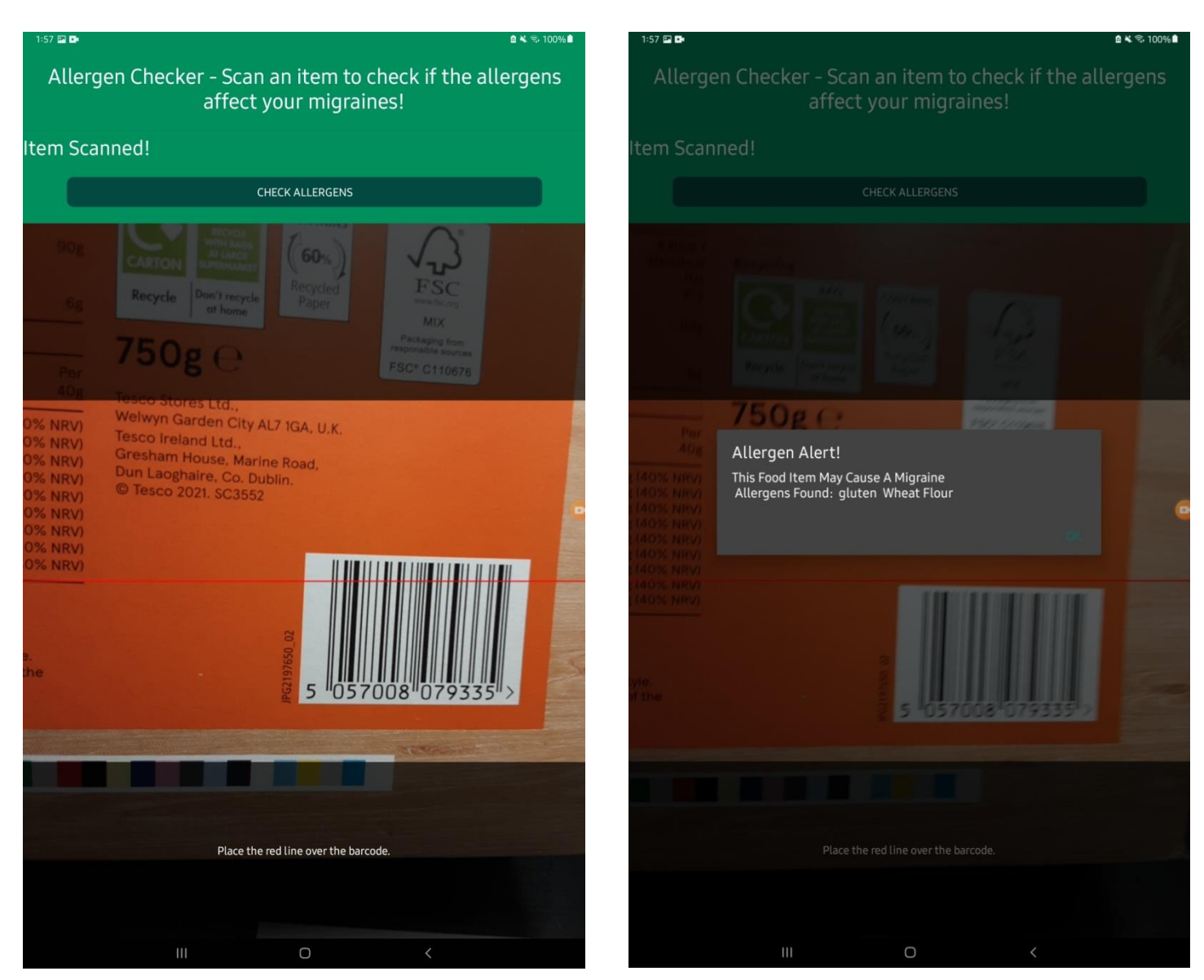

**Figure 27 - Allergen Checker Figure 26 – Allergen Alert**

*Figure 27* shows the allergen checker screen. A member can navigate to this screen from the main menu screen by selecting the allergen checker option. On this screen members can scan a barcode by placing the red line shown on screen over the barcode, a message telling the member the item has scanned will display the member can press the check allergens button. If the food item has been scanned before when recording a migraine the allergen information will be displayed as shown in *figure 26.*

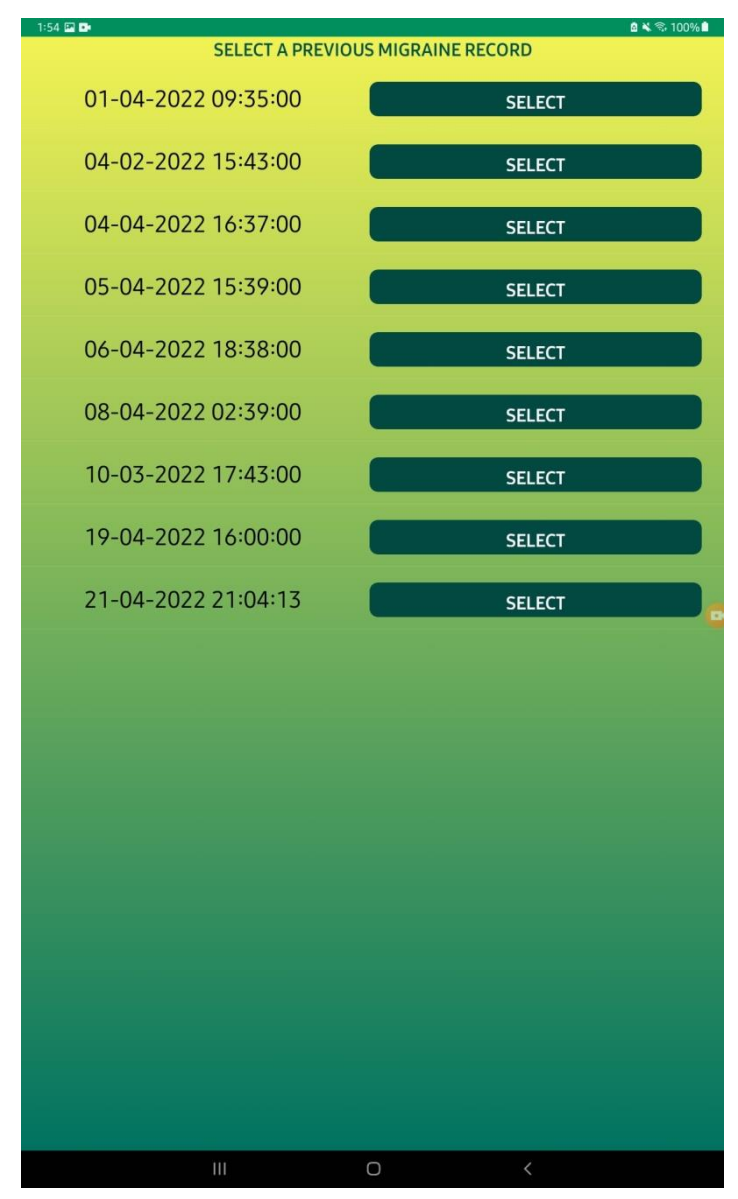

**Figure 28 - Previous Records**

*Figure 28* shows the migraine records screen, this screen is displayed when a member has selected the migraine records option on the home page. On this screen a member can select a previous record to edit or email.

A member can press select on the previous record they wish to view and will be brought the corresponding records screen.

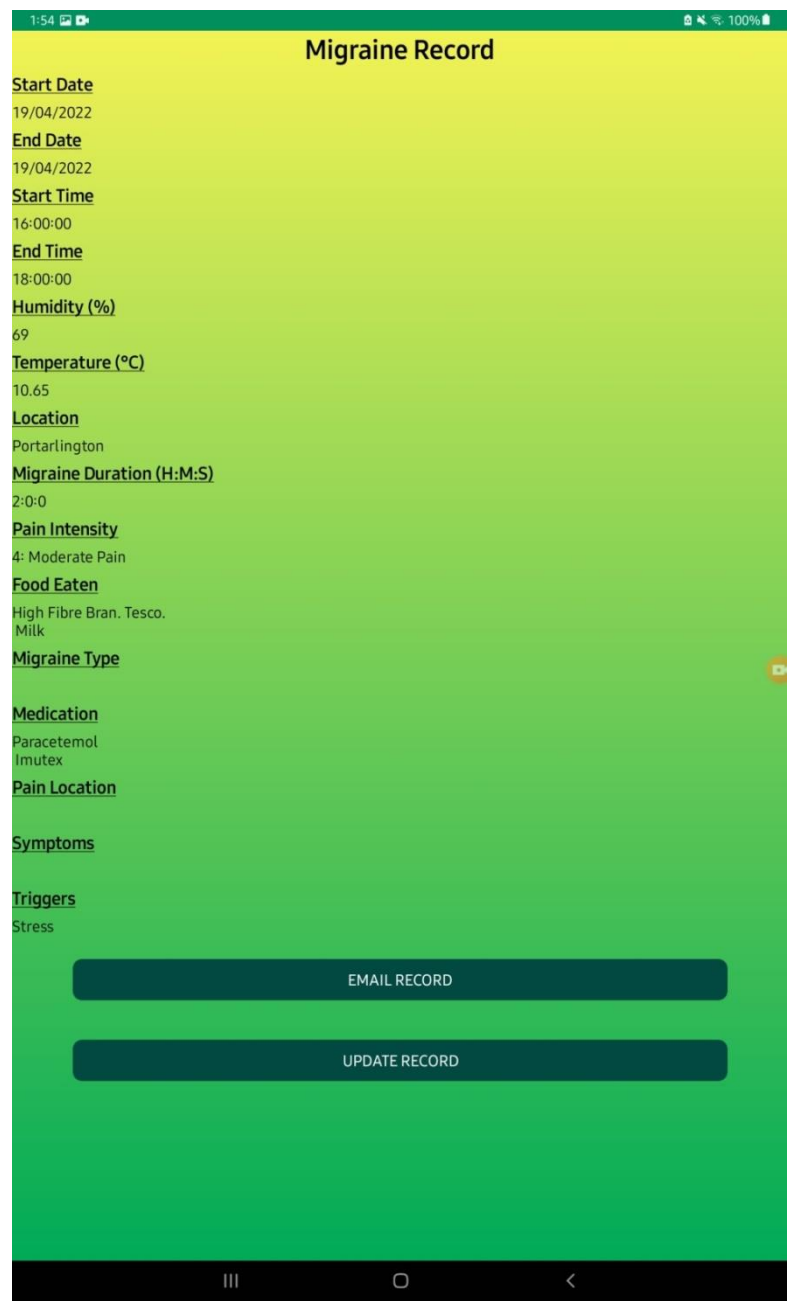

**Figure 29 - A Migraine Record**

*Figure 29* shows a previous migraine record, this screen is displayed when a member has selected a previous migraine record option on the migraine records screen. On this screen the details of a migraine record will be displayed. A member can choose to email this record or update the records details. If they choose to email they will be taken to an email screen, if they choose to update they will be brought to the record migraine screen where they can edit the details of the record.

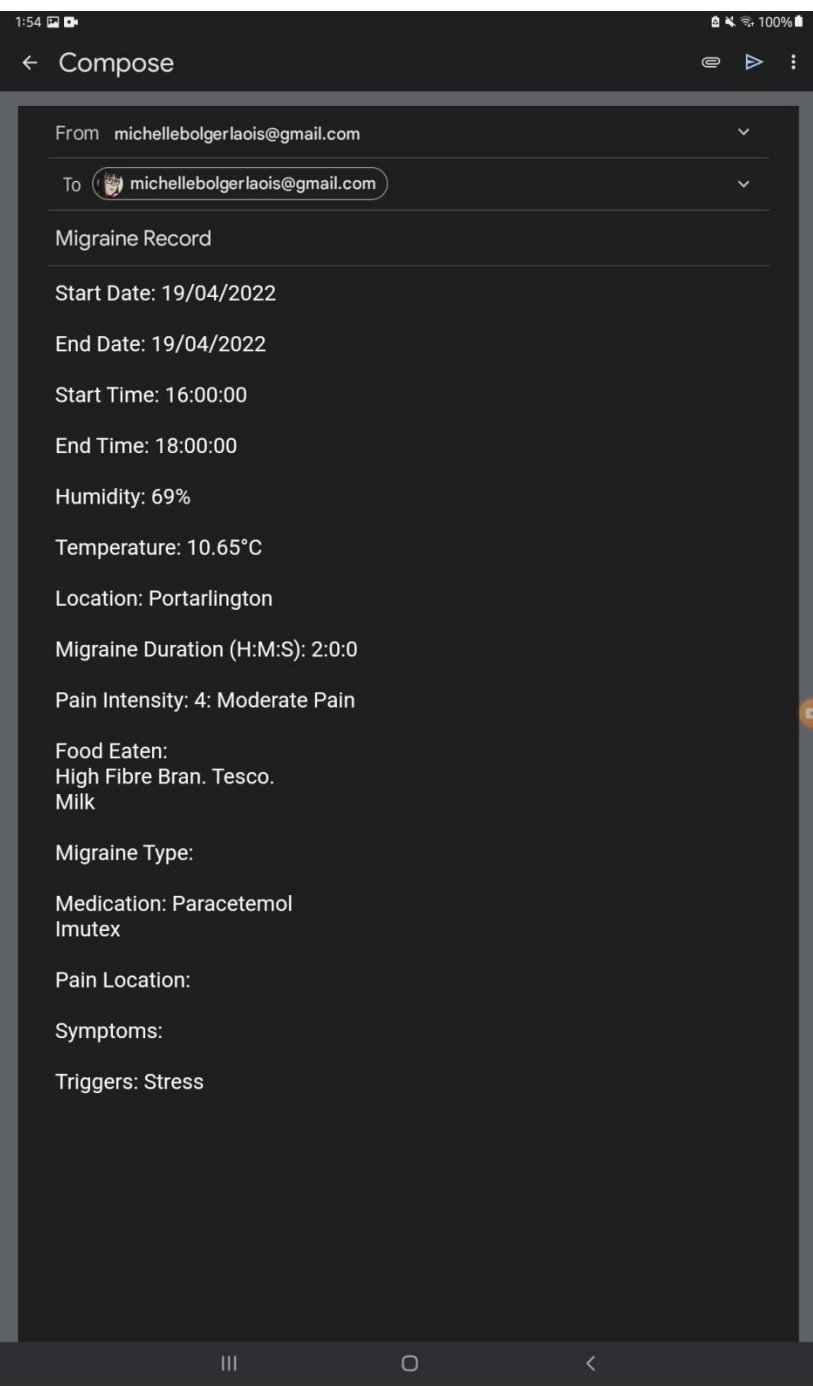

**Figure 30 - Email Record**

*Figure 30* shows the record in an email, this email contains the details about the members chosen migraine record.

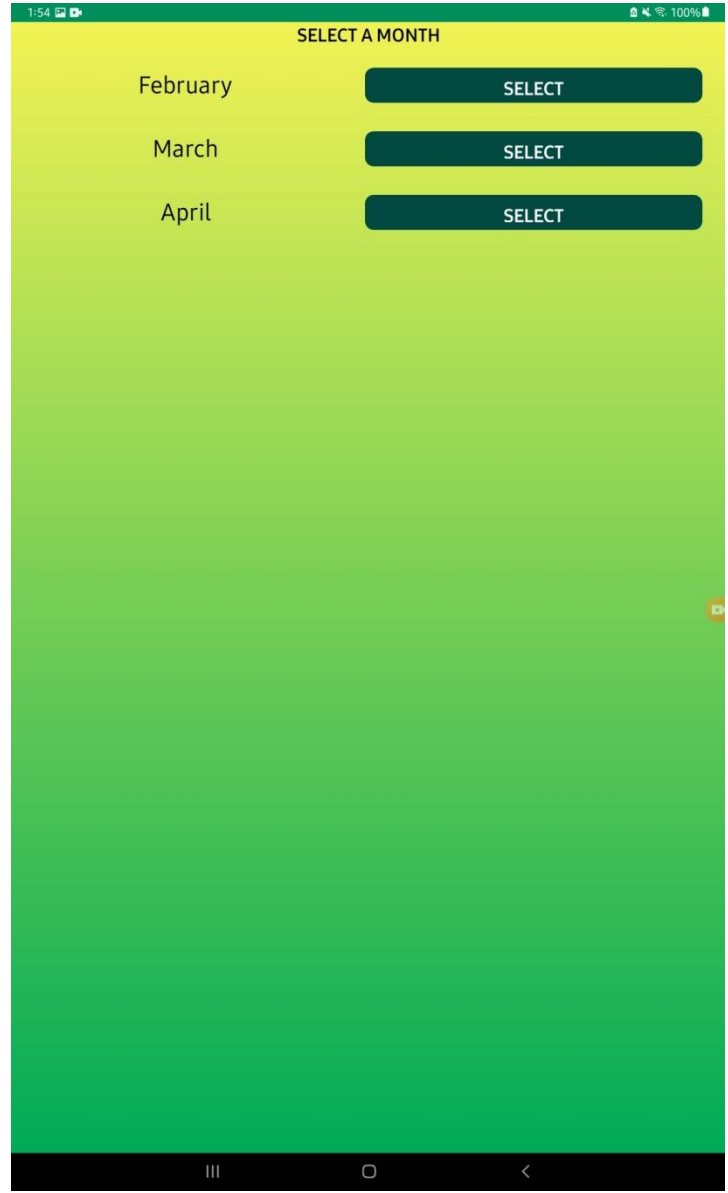

**Figure 31 –Select A Month**

*Figure 31* shows each month migraines have been recorded, this screen is displayed when a member has selected the migraine stats option on the home screen. On this screen the months which have migraine records are displayed. A member can choose to look at the statistics of the month of their choice by pressing the select button.

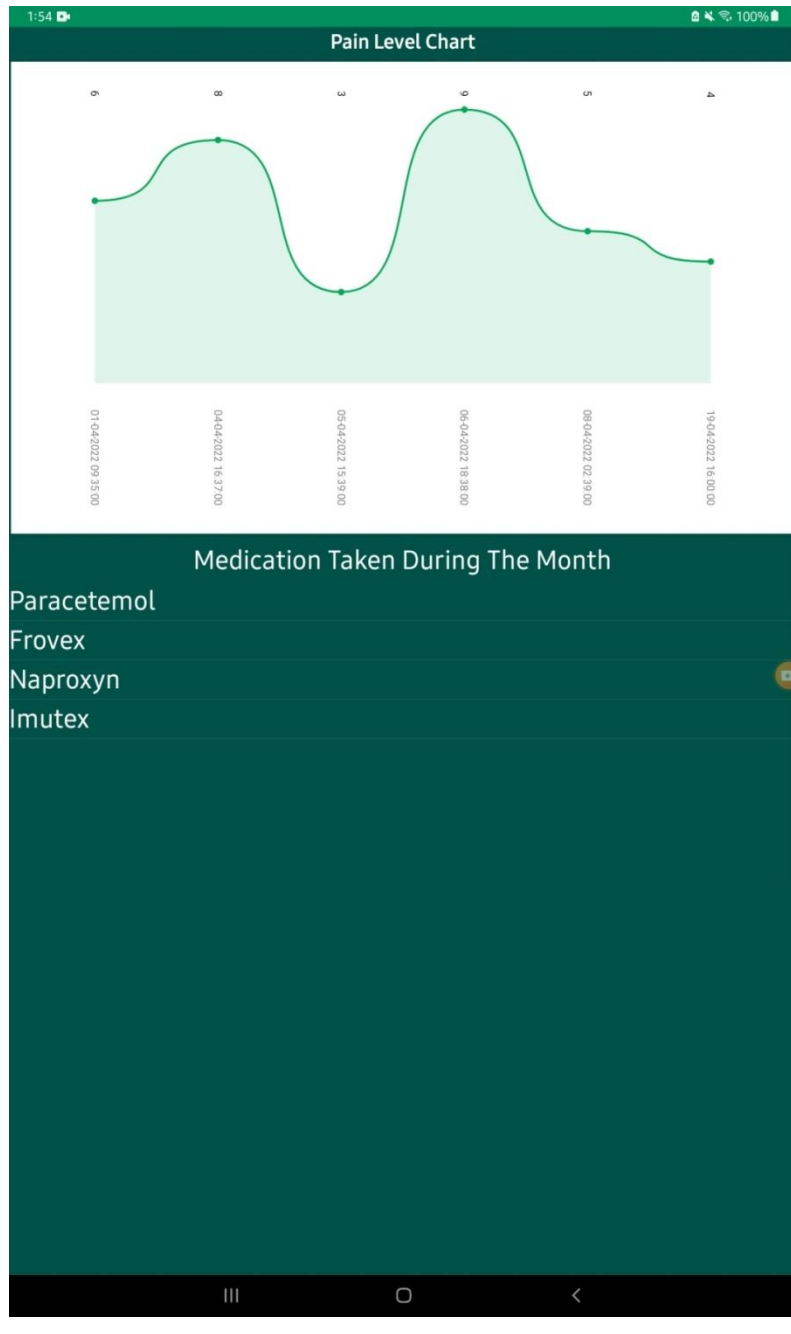

**Figure 32 - Migraine Stats**

*Figure 32* shows the migraine stats for the members chosen month. A graph displaying the pain levels for the month is displayed with the related date. The medications that have been taken throughout the month are also shown.

# <span id="page-30-1"></span><span id="page-30-0"></span>**5. Database Structure**

https://migrainetrackapp-default-rtdb.europe-west1.firebasedatabase.app/

- RecordMigraine  $(\star)$ 

member  $\,$ 

#### **Figure 34 - Database Layout 35**

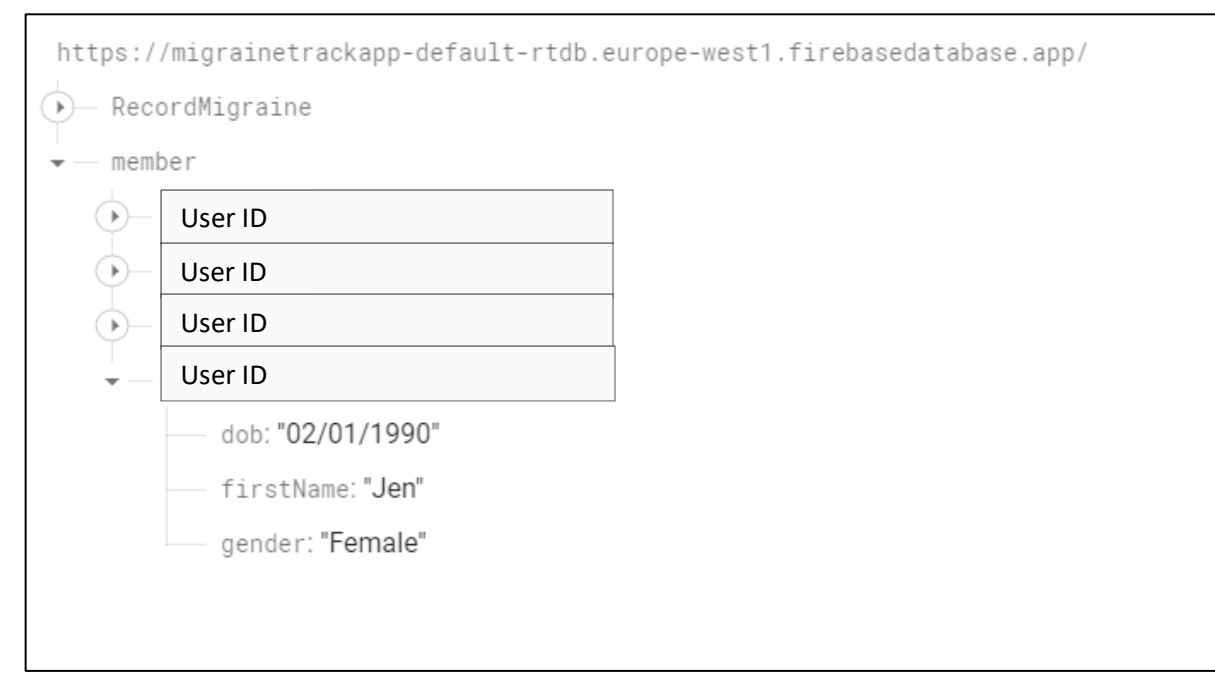

**Figure 33 - Database Layout (member)**

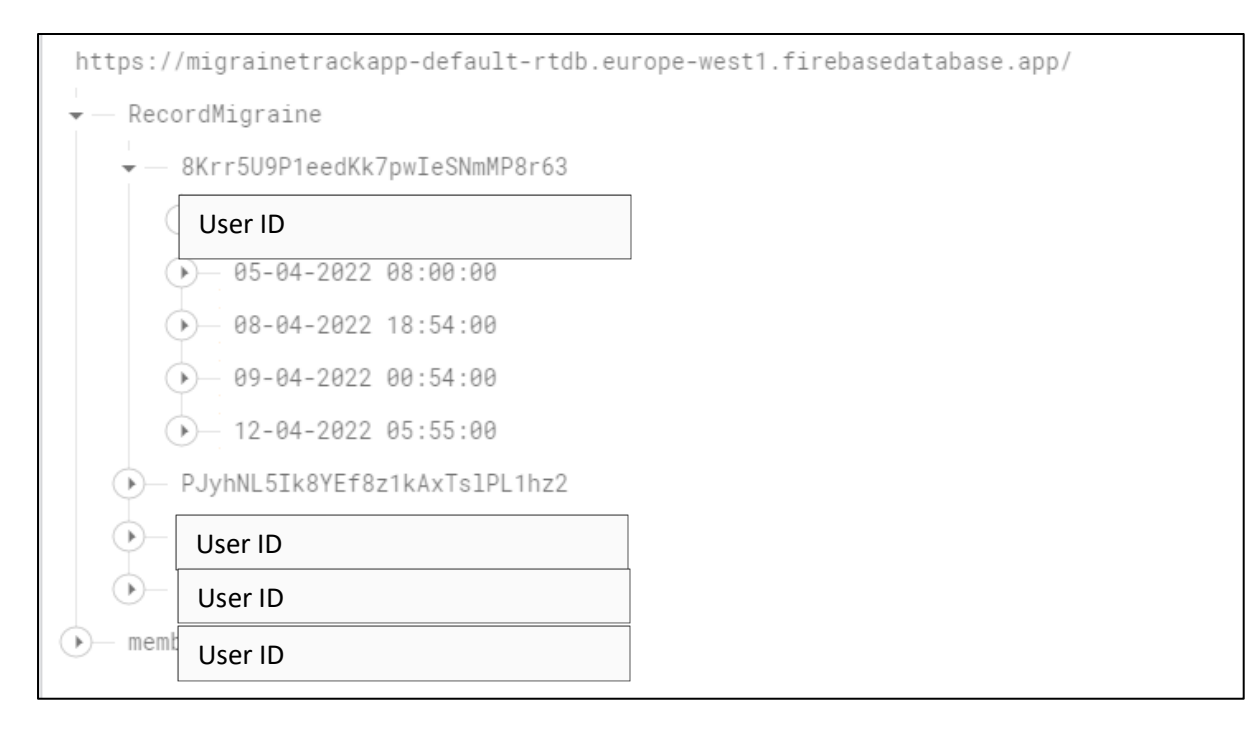

<span id="page-31-0"></span>**Figure 36 - Database Layout (RecordMigraine)**

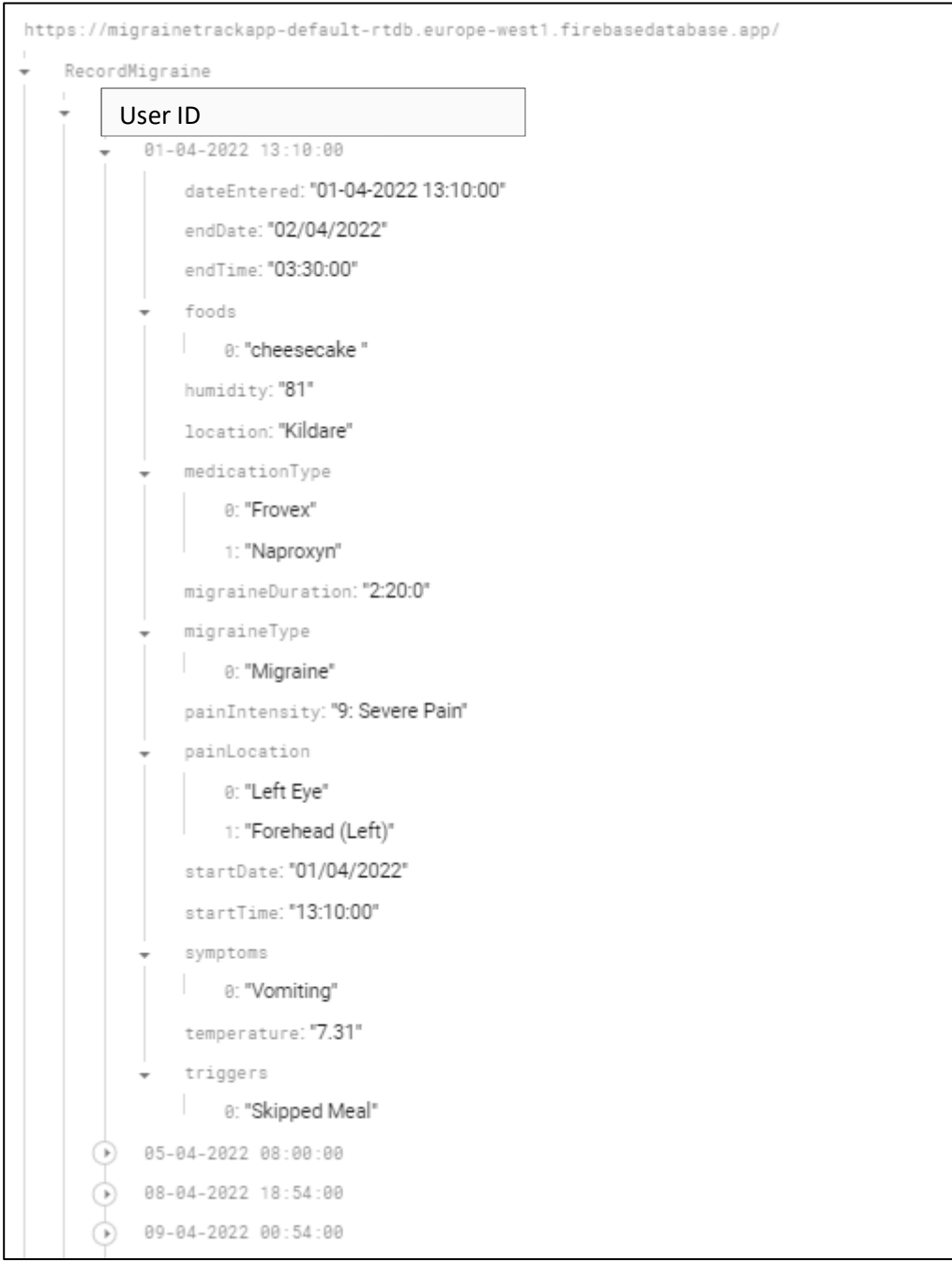

**Figure 37 - Database Layout (Record Migraine) expanded**

# <span id="page-33-0"></span>**6. UI/UX Testing**

UI/UX testing focused on testing the user interface of the application on potential users. An early version of the application was given to a small group of individuals to use along with a survey to fill out with their findings/issues.

The survey can be found here:

[https://docs.google.com/forms/d/e/1FAIpQLSc8dA2N1NBH3fuLpfbg3zOhDegyWz\\_BU6JBokYpGHn9](https://docs.google.com/forms/d/e/1FAIpQLSc8dA2N1NBH3fuLpfbg3zOhDegyWz_BU6JBokYpGHn9WkJgbw/viewform?usp=sf_link) [WkJgbw/viewform?usp=sf\\_link](https://docs.google.com/forms/d/e/1FAIpQLSc8dA2N1NBH3fuLpfbg3zOhDegyWz_BU6JBokYpGHn9WkJgbw/viewform?usp=sf_link)

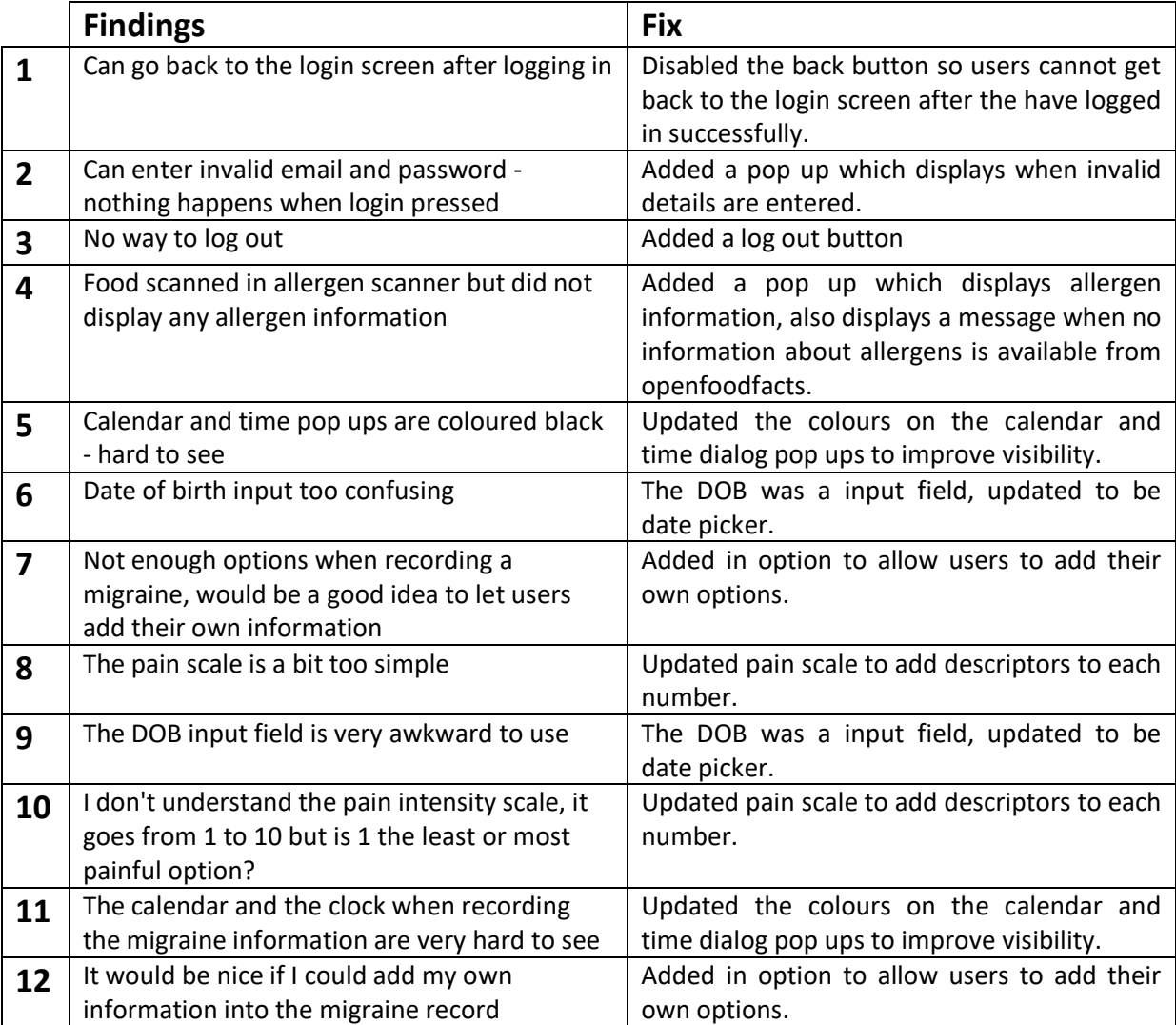

# <span id="page-34-0"></span>**7. Issues/Challenges**

#### <span id="page-34-1"></span>**7.1 Xamarin**

Although using Xamarin.Forms has many advantages such as being well documented it does have some faults.

Xamarin implements a feature known as hot reload, this allows developers to quickly see UI changes without the need to reload the simulator. Although this feature was enabled for this project it was not 100% reliable. This feature sometimes worked, did not work at all or presented graphical errors in the UI that were not present within the XAML code.

Attempts were made to solve this issue through researching the bug online and implementing certain fixes, none of those implemented worked and it proved to be an on-going issue although it did not prevent the development of the project.

#### <span id="page-34-2"></span>**7.2 Barcode Scanner**

Dynamsoft was chosen as the barcode scanner of choice during the beginning of development. This proved to be difficult to implement into the project and also required a licensing fee to function.

To fix this issue, ZXing barcode scanner was implemented into the project instead through downloading the ZXing NuGet package through the visual studio installer.

#### <span id="page-34-3"></span>**7.3 Developing for iOS devices**

This project was developed to be a cross platform mobile app that can run on both Android and iOS devices. Developing for iOS provided a number of issues and challenges. Firstly was that testing on a physical iOS device proved to be difficult as a physical iOS mobile was unable to be obtained during the development process and also a developer license is required at a cost of 99€.

To test the iOS side of the project a MacBook was borrowed for a short period to run the app through the Visual Studio simulator.

## <span id="page-35-0"></span>**8. Learning Outcomes**

#### **8.1 Technical**

#### <span id="page-35-2"></span><span id="page-35-1"></span>**8.1.1 C#**

The biggest learning outcome from this project was developing using C#. Most of the project was implement using C# and this provided a good opportunity to learn and implement this language.

#### <span id="page-35-3"></span>**8.1.2 Working in an Agile Way**

This project provided a good environment to work within an agile approach. From the beginning of the project agile working was used. Work was divided into smaller tasks and weekly meetings were held with the project supervisor to receive feedback and discuss the work being carried out and what work could be done in the future.

This project helped to establish the benefits of working in an agile way such as providing continuous delivery and continuous improvement.

#### **8.2 Personal**

#### <span id="page-35-5"></span><span id="page-35-4"></span>**8.2.1 Time Management**

With an increased workload and a large amount of responsibilities dues to both the project and the other modules of the course creating plans and schedules was essential.

Each week after the supervisor meeting a plan was created with the most important tasks which needed to be completed for the week ahead. A schedule was implemented using Notion.so to keep track of tasks throughout the duration of the project.

Using plans and schedules helped with time management and ensuring all necessary tasks were carried out adequately.

#### <span id="page-35-6"></span>**8.2.2 Presentation Skills**

A number of presentations were required during the development of this project to present research to the supervisors and to also keep them updated on the development of the project. Although due to Covid-19 restrictions these presentations were held online through Microsoft Teams they still provided an excellent environment to practice and develop much needed presentation skills.

#### <span id="page-36-0"></span>**8.2.3 Academic Writing & Research**

A number of documents were also required for this project to provide knowledge on the complete development process of the project.

The numerous documents were required to follow certain academic standards and writing these documents provided an great method to apply not only academic writing skills.

The volume of research required for the development of this project and the accompanying documents also provided a great environment to gain experience in academic research skills.

## <span id="page-37-0"></span>**9. Project Review**

The plan for this project was to develop a cross platform application that will be used by individuals who suffer from migraines to provide them with an application to track their migraines. The application would allow users to track numerous aspects of their migraines such as triggers, symptoms, pain intensity, medication taken and time and date of the attack. Users would also be able to review past records and edit them and also email their records for future reference.

The main functionally of this project was achieved, members who have created a migraineHub account can fully track the aspects of their migraine such as time, date, pain location, pain intensity, medication taken, food eaten, weather, symptoms and triggers.

A big achievement of this application which makes it stands out from other migraine tracking application available on the market is allowing members to record the food they have eaten when a migraine attack occurs. Food can be a major cause of migraines and implementing this feature can give members an insight into food that may be causing them issues. A barcode scanner was implemented to allow members to scan food items to add into their food list, once this item is scanned the allergens which are listed on the openfoodfacts database are also saved. These allergens can them be displayed to a member when the scan a food item in the future using the allergen checker function.

Members can also edit their past records if they made mistakes or simply added a blank record to finish at a later time. A member can also email these records, this record can be used by the member to give to their doctor or neurologist for review.

Members can also view stats about their migraines. The stats they can view include a line chart displaying the pain levels of all the migraines they had for a certain month, this can help a member as visually representing their pain can help them see what they are experiencing. The medications they took throughout the month are also displayed, these stats can help members understand if the medications they are taking have any effect.

A number of aspects were left out of the finished project such as a sleep tracker and menstrual tracker. These aspects were dropped due to time constraints

If the project was begun again strong consideration would be given to creating a web app alongside the mobile app. This web app would be used by a health professional to review a members migraine records, a messaging function could also be implemented to allow a member to talk to a health professional without the need to schedule in person or online appointments.

# <span id="page-38-0"></span>**10. Conclusion**

In conclusion this report has fully documented the development of the migraineHub application. This document has provided full descriptions of the completed project as well as the technical aspects.

The final UI/UX has been shown and discussed in detail showcasing how potential users will interact with the application.

The issues that were encountered during the development process have also been fully discusses in detail along with how these issues were overcome. Both technical and personal learning outcomes were also provided.

Finally a review of the completed project was also provided along with a personal reflection on the projects learning outcomes and achievements.

# Appendices

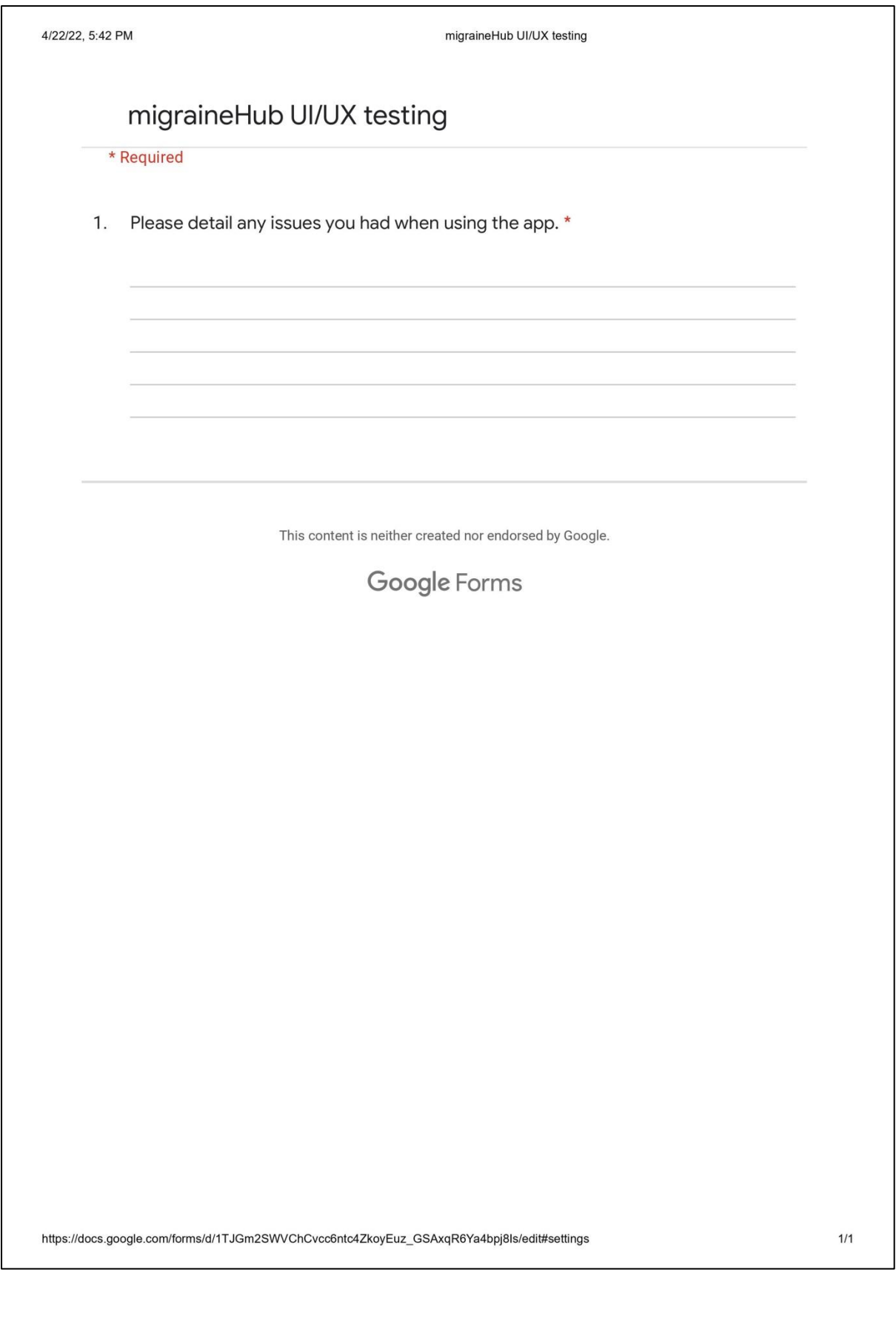

## **11. Plagiarism Declaration**

<span id="page-40-0"></span>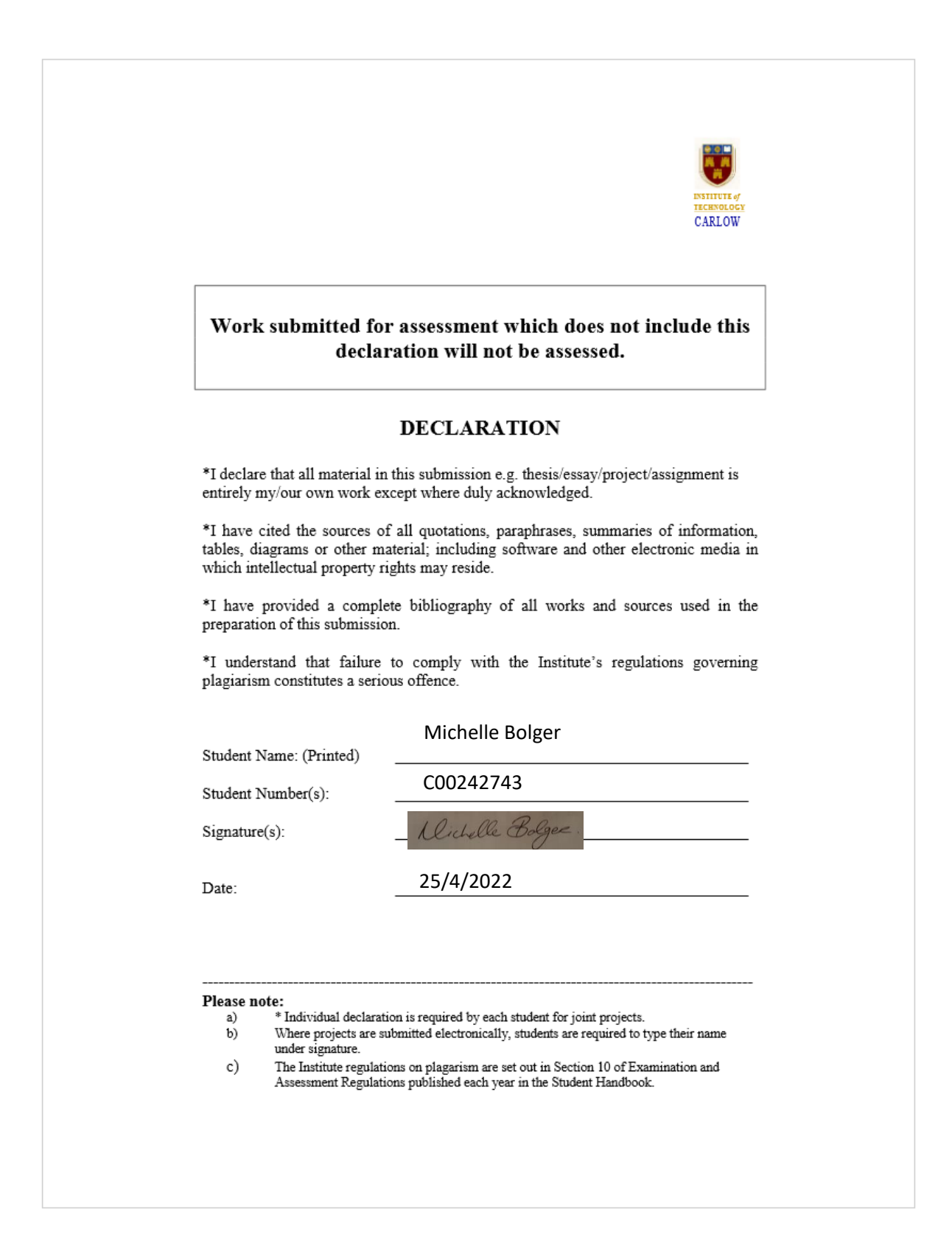